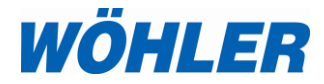

# **Operation Manual Portable Flue Gas Emissions Analyzer**

# **Wohler A 550 INDUSTRIAL**

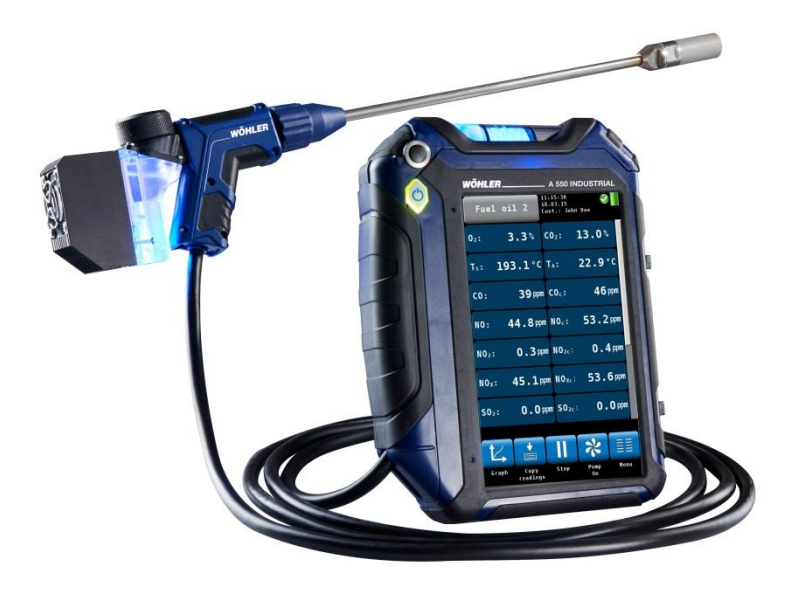

# **Contents**

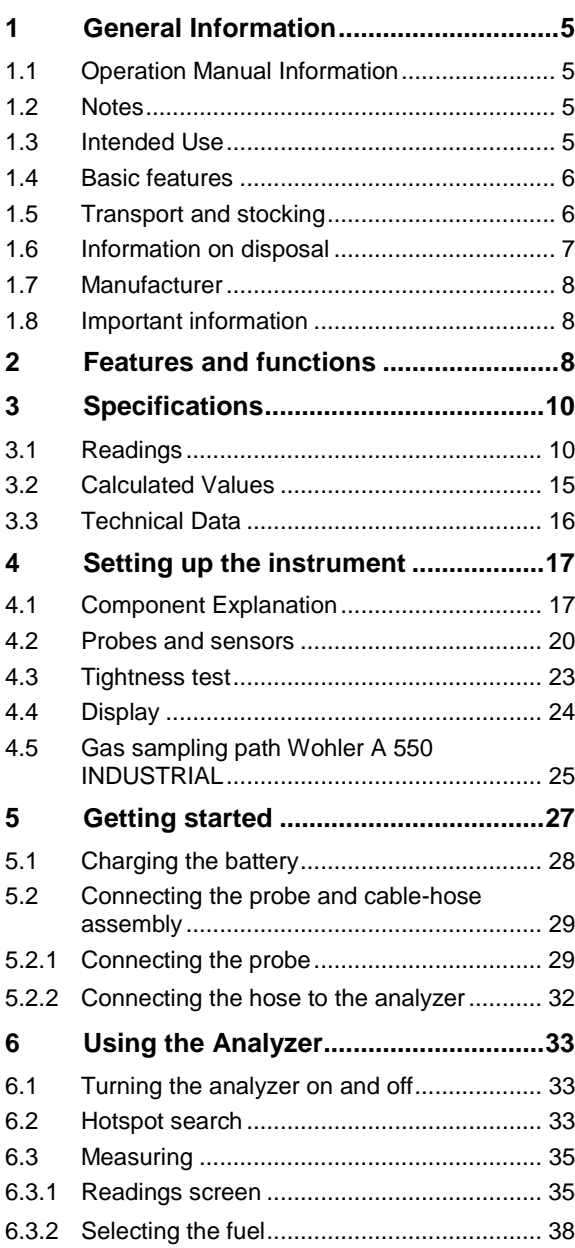

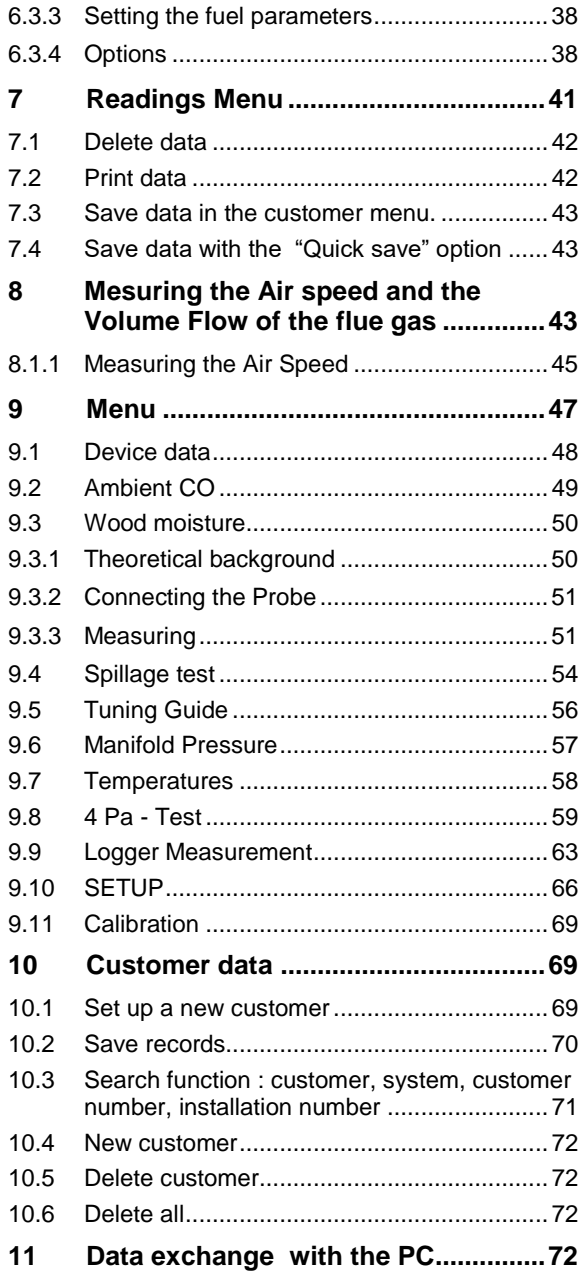

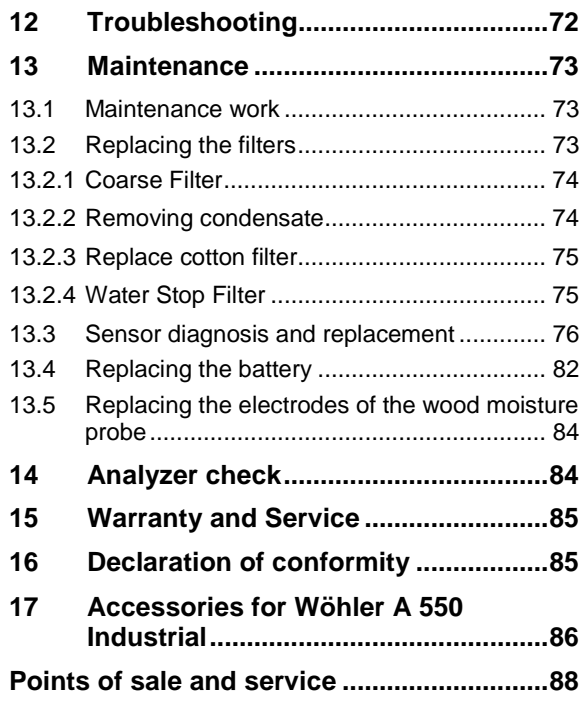

# <span id="page-4-0"></span>**1 General Information**

<span id="page-4-1"></span>**1.1 Operation Manual Infor-** This operation manual allows you to work safely **mation** with the Wohler A 550 INDUSTRIAL. Please keep this manual for your information.

> The Wohler A 550 INDUSTRIAL should be employed by professionals for its intended use only.

Liability is void for any damages caused by not following this manual.

<span id="page-4-2"></span>**1.2 Notes**

# **WARNING!**

Not following this warning can cause injury or death.

# **ATTENTION!**

Not following this note can cause permanent damage to the device.

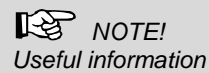

<span id="page-4-3"></span>**1.3 Intended Use** Use the Wohler A 550 INDUSTRIAL to perform emissions analysis in industrial applications including boiler and burner testing, heat processes, engine and turbine testing. The logger function allows user configurable longterm operation.

<span id="page-5-0"></span>General Information **1.4 Basic features** (other configurations are possible) **Device Basic equipment** Wohler A 550 INDUSTRIAL O2, NO, COHigh, NO2, SO<sub>2</sub> sensor Probe and hose assembly with 3,000 mm hose Modular Flue Gas Probe 1,000 mm with sinter filter Ambient Temperature Probe (plug) USB-Charger with micro-USB-cable 1 Water stop filter 1 Coarse Filter 25 Wadding filters

### <span id="page-5-1"></span>**1.5 Transport and stocking**

### l **ATTENTION!**

Improper transport can harm the instrument.

Always transport the analyzer in the provided carrying case in order to prevent damage.

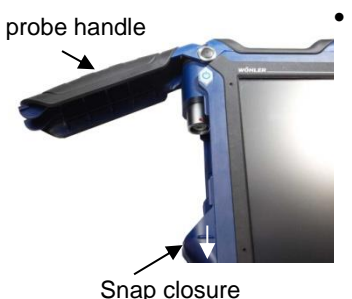

 **To open the probe compartment pull down the snap closure under the black probe handle.**

*Fig. 1: Wohler A 550 INDUSTRIAL with open probe compartment*

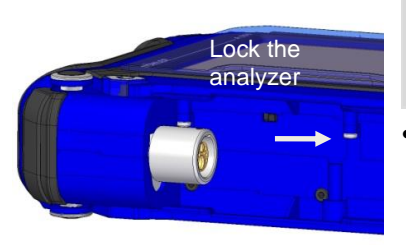

## **ATTENTION!**

For the transport deactivate the battery with the transport lock.

 Deactivate the battery by pushing the transport lock to the right with a pointed object (wire or pen).

When the instrument is delivered, the battery is always deactivated.

*Fig. 2: Transport lock in the probe compartment*

### <span id="page-6-0"></span>**1.6 Information on disposal**

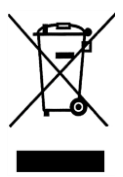

Electronic equipment does not belong into domestic waste, but must be disposed in accordance with the applicable statutory provisions.

You may hand in any defective batteries taken out of the unit to our company as well as to recycling places of public disposal systems or to selling points of new batteries or storage batteries.

### <span id="page-7-0"></span>**1.7 Manufacturer Wohler Technik GmbH**

Wöhler-Platz 1 D-33181 Bad Wünnenberg Germany Tel.: +49 2953 73-279 E-Mail: international@woehler.com

### <span id="page-7-1"></span>**1.8 Important information**

# **ATTENTION!**

*In order to ensure the quality of the application and the measurement result, the analyser may only be used with original Wohler accessories and original Wohler spare parts. This applies in particular to legally regulated measurement tasks.*

# **ATTENTION!**

*Do not expose the instrument to moist flue gas, if it has been exposed to temperatures below 0°C for a certain time. This may harm the instrument.*

# **ATTENTION!**

*The instrument is equipped with strong magnets to fix it during the measurement. The magnetic field may harm heart pacemakers, hard disks, data mediums, magnetic stripe cards, controls etc. Keep sufficient distance to magnet-sensitive objects.*

# <span id="page-7-2"></span>**2 Features and functions**

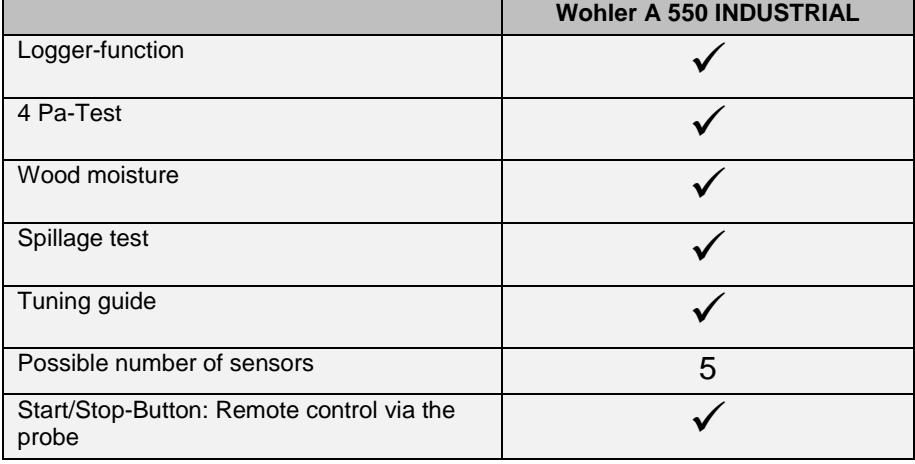

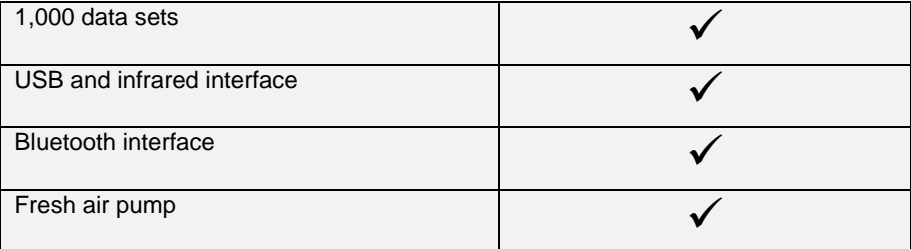

# <span id="page-9-0"></span>**3 Specifications**

# <span id="page-9-1"></span>**3.1 Readings**

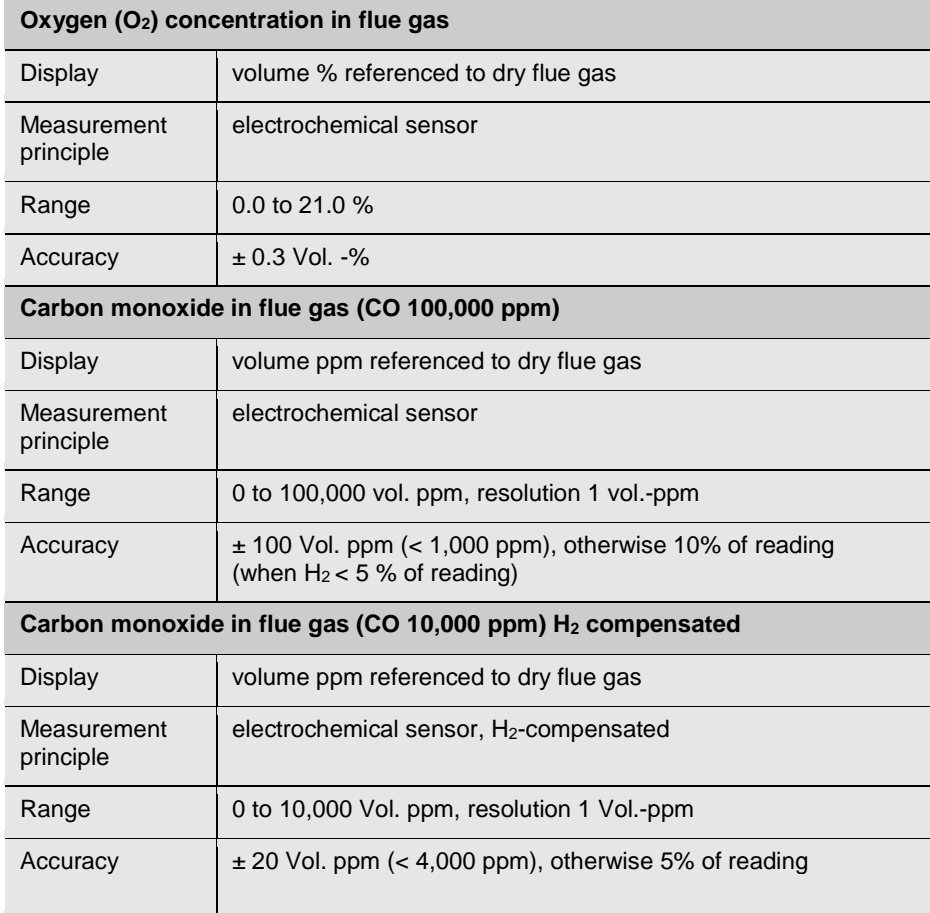

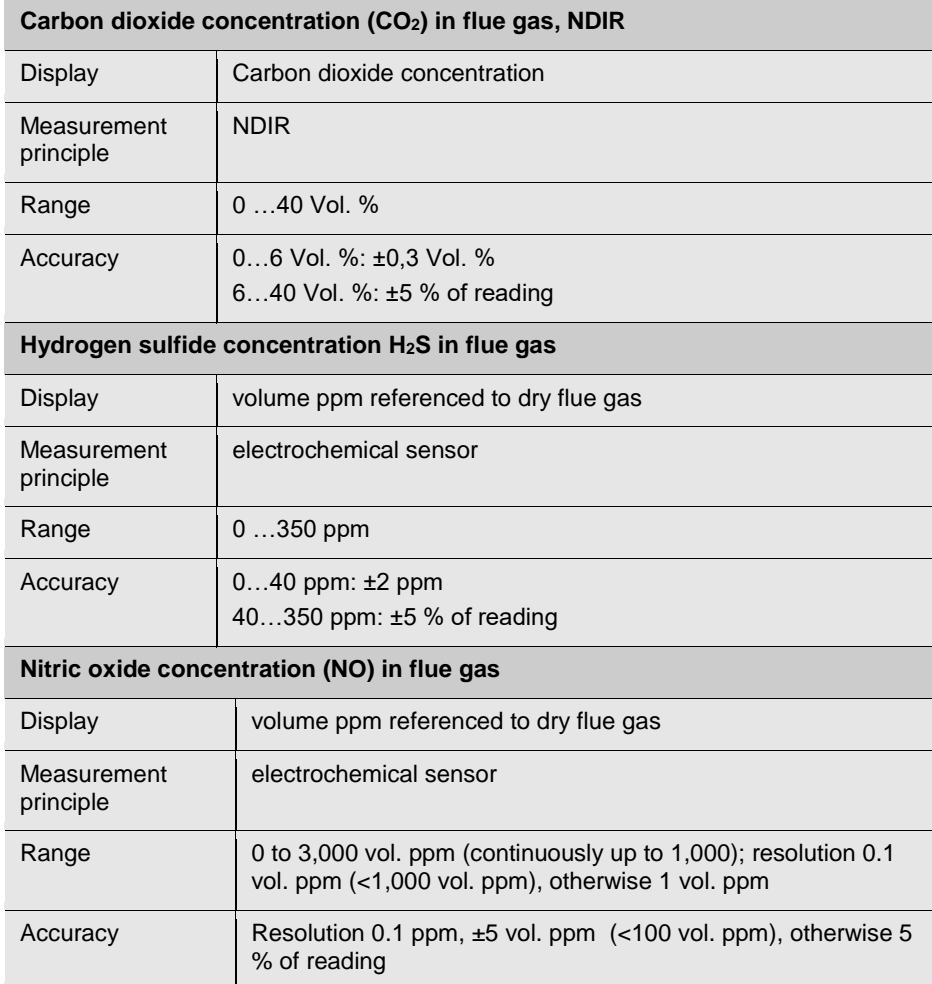

## **Specifications**

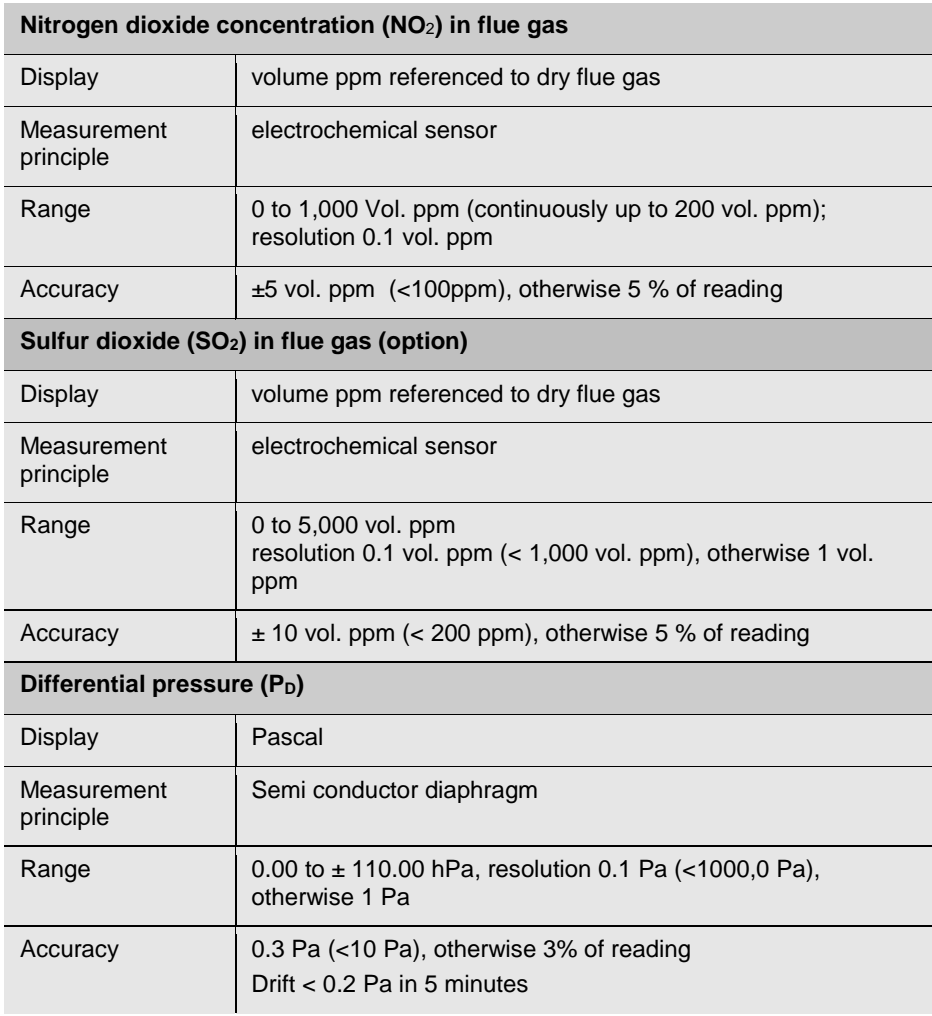

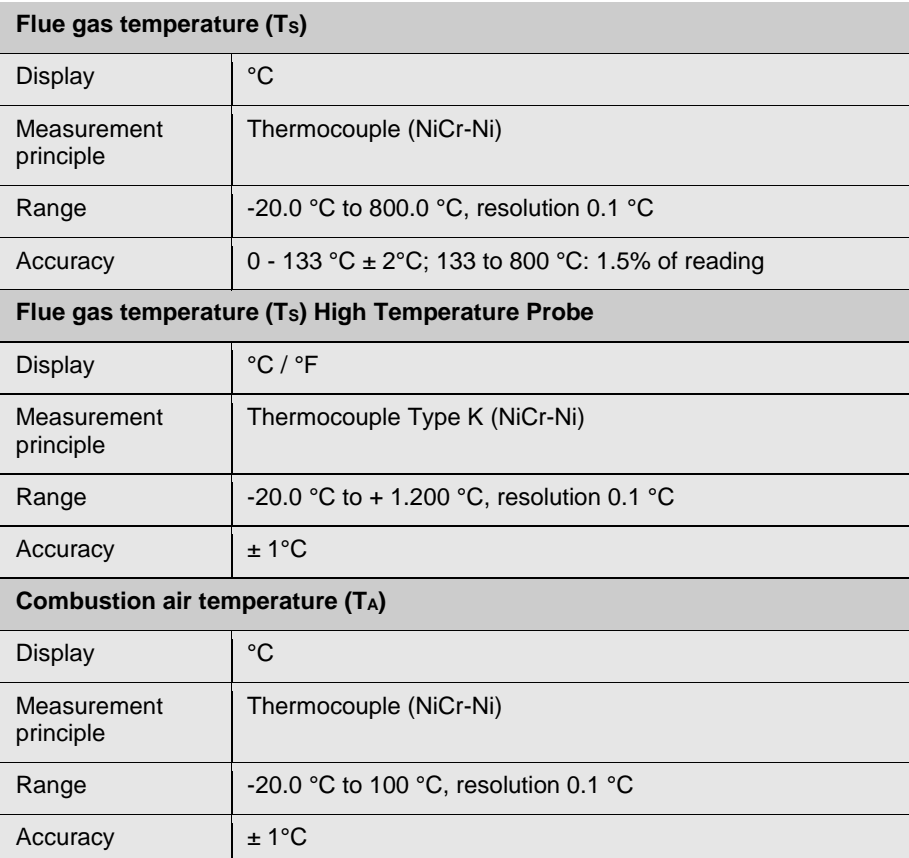

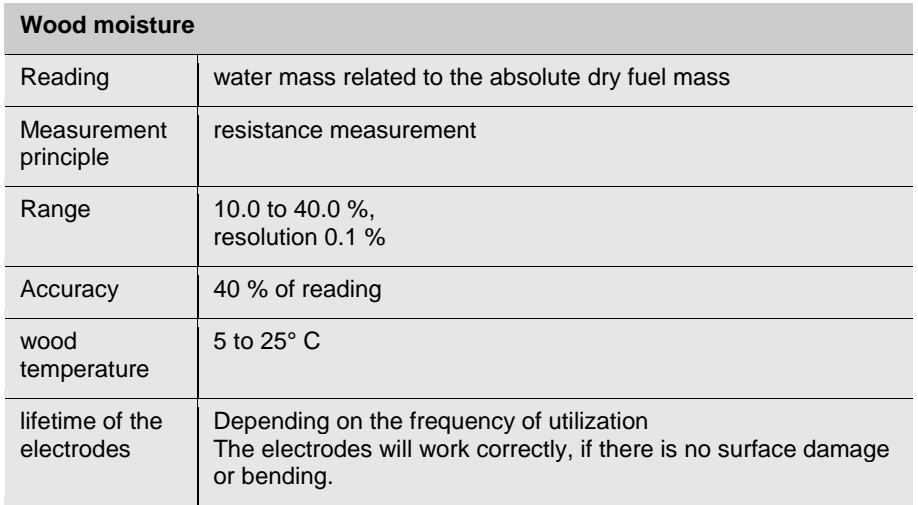

# <span id="page-14-0"></span>**3.2 Calculated Values**

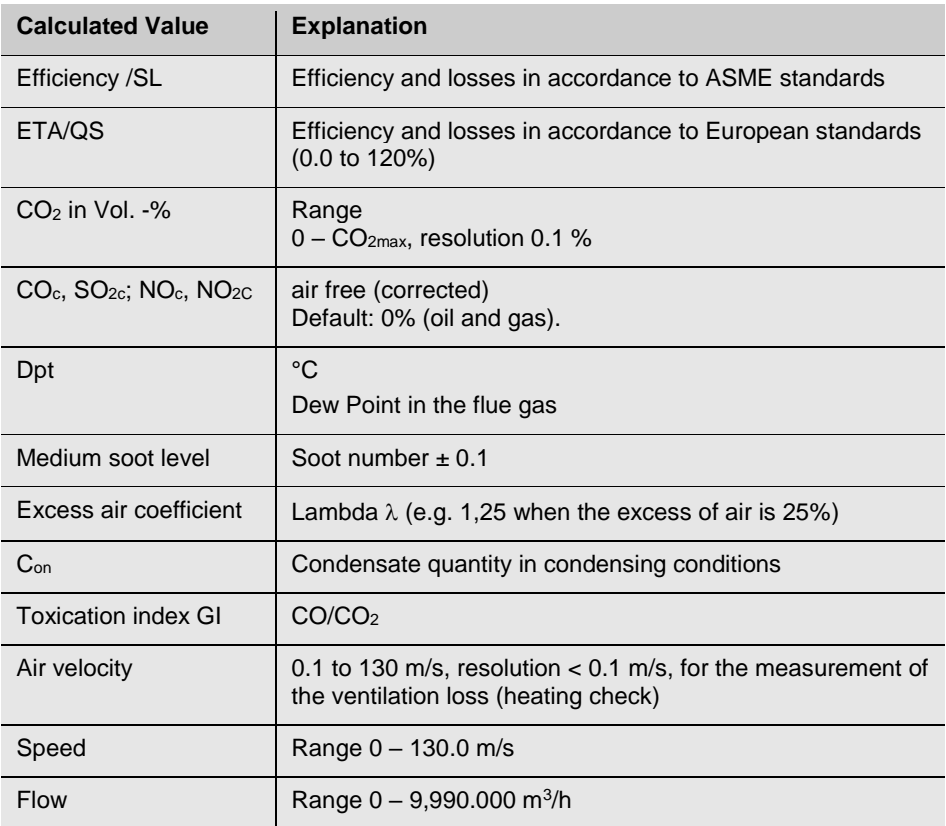

# <span id="page-15-0"></span>**3.3 Technical Data**

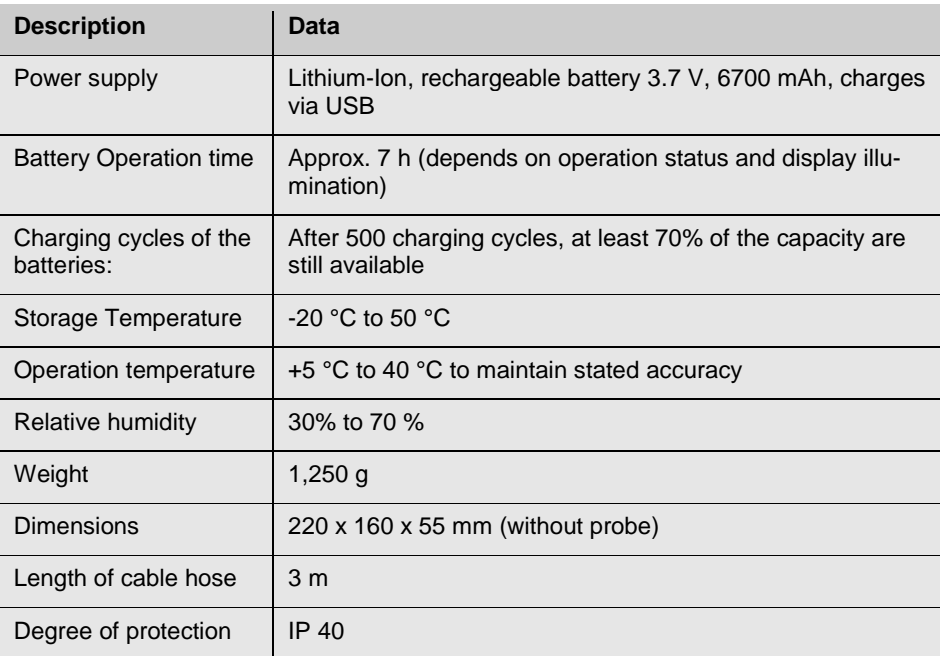

# <span id="page-16-1"></span><span id="page-16-0"></span>**Setting up the instrument**

### **4.1 Component Explanation**

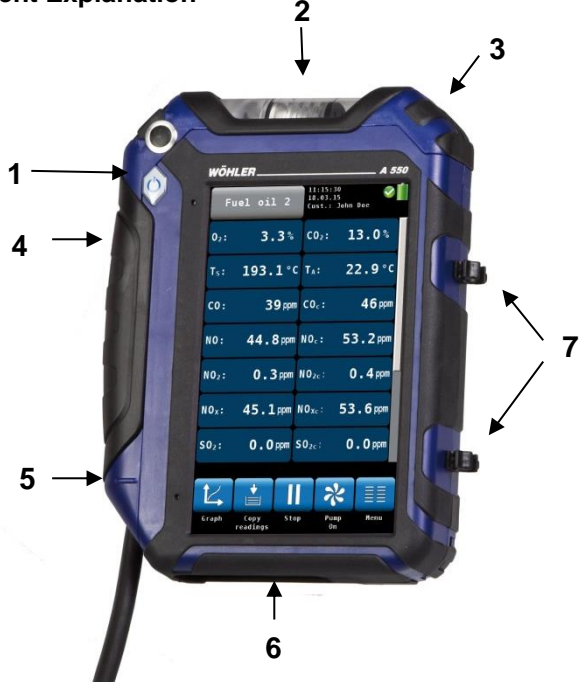

### *Fig. 3: Device front*

- **Explanation** 1 On/off-button
	- Condensate trap
	- Opening handle for the condensate trap
	- Probe compartment
	- Opening handle for the probe compartment

# **NOTE!**

*Open the probe compartment by pulling down the opening handle.*

- Bottom of the analyzer with connectors
- Loops to fix the probe

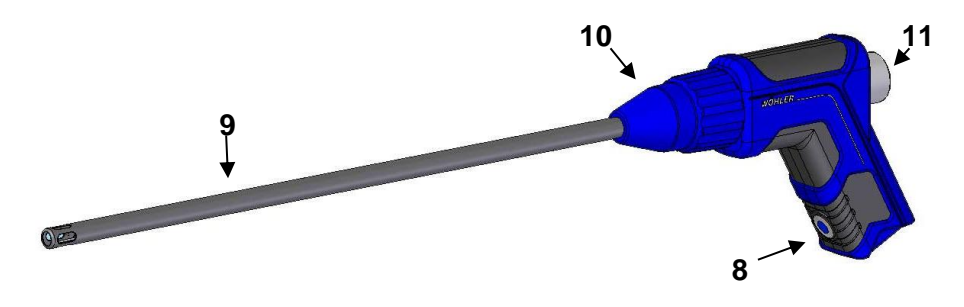

*Fig. 4: Probe handle with gas probe 295 mm*

### **Probe probe handle:**

- 8 ON/Off-Key
- 9 Gas Probe
- 10 Union nut
- 11 Plexiglas plug with Coarse Filter

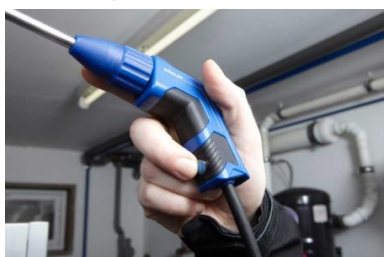

*Fig. 5: Pressing the ON/Off-Key during the measurement* 

It is possible to start and stop the measurement with the On/Off-key (8) of the probe handle. This permits an easy handling in difficult measurement conditions.

# **On/Off-key (8)**

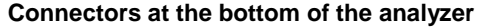

- 12 USB port for data transmission and charger
- 13 IR Interface for the printer
- 14 Moisture probe connector
- 15 Ambient temperature probe connector
- 16 Negative pressure connector
- 17 Positive pressure connector
- 18 Speaker for alarm signals

**Probe compartment**

19 Gas probe connector

21 Transport lock in the probe compartment

20 Red point of orientation

 Deactivate the battery by pushing the transport lock to the right (see figure opposite) with a pointed object (wire or pen).

*Fig. 8: Interior of the probe compartment Wohler A 550 INDUSTRIAL*

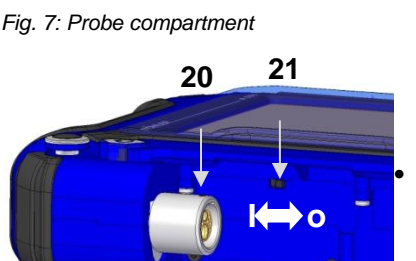

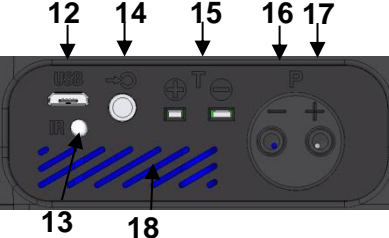

*Fig. 6: Connectors at the bottom*

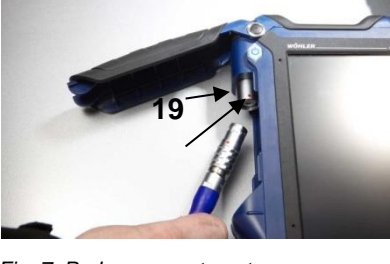

### <span id="page-19-0"></span>**4.2 Probes and sensors**

**NOTE!** 

*Only the Flue Gas Probe 1,000 mm and the Ambient Temperature Plug are included in the Basic Set. Other hoses and probes mentioned in this section can be purchased as accessories.*

Flue gas probe 1,000 mm to take emission measurements, even with heavy dust loads in difficult to reach locations.

*Fig. 9: Flue gas probe 1,000 mm with sinter filter*

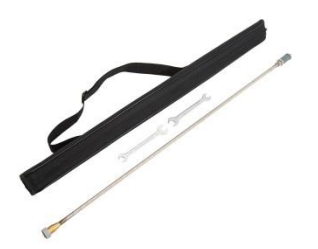

High temperature Probe

*Fig. 10: High Temperature Probe, 1, 000 mm, extendable up to 2,000 mm*

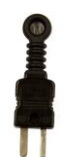

Ambient Temperature Plug

*Fig. 11: Ambient Temperature Plug*

Setting up the instrument

S-tube probe for measuring the flow speed

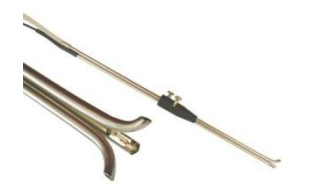

*Fig. 12: S-tube probe*

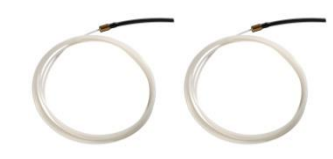

Flexible capillaries for the 4 PA test

*Fig. 13: Flexible capillaries*

### Setting up the instrument

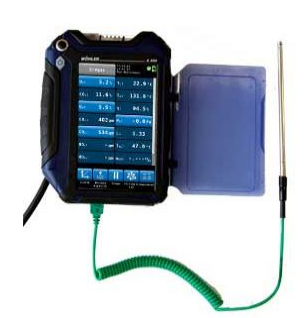

Ambient Temperature Probe 185 mm

*Fig. 14: Ambient Temperature Probe*

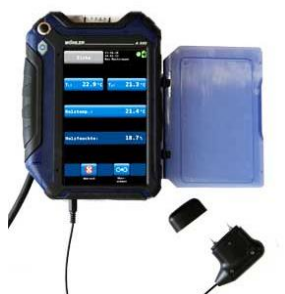

*Fig. 15: Wood Moisture Probe*

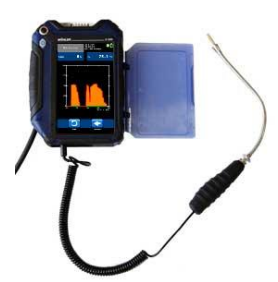

Spillage Probe

Wood Moisture Probe

*Fig. 16: Spillage Probe*

### <span id="page-22-0"></span>**4.3 Tightness test**

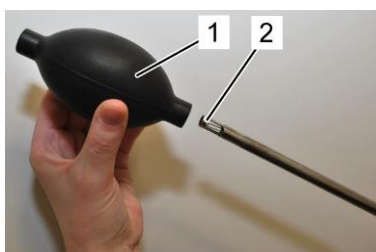

*Fig. 17: Ball pump*

Before the tightness test connect the gas probe (see chapter [5.2\)](#page-28-0).

Proceed as follows:

- **1.** Squeeze the ball pump (part 1).
- **2.** Plug the ball pump (part 1) on the gas probe (part 2)
- **3.** Release the ball pump.

After the ball pump has been released, it may not fill with air or only fill very slowly. Otherwise the connection is not tight.

## **ATTENTION!**

*Never plug the ball pump on the gas probe and squeeze it afterwards. In this case the draft probe will be damaged.*

### <span id="page-23-0"></span>**4.4 Display**

The Wohler A 550 INDUSTRIAL is operated via Touchscreen. The measurement menu is similar to the one of a smartphone. A fingertip on the icon starts the correspondent measurement mode. The active icons are graphically emphasized.

If there is a bar on the right of the display, the display can be scrolled by pulling it with the finger.

|                             | Fuel oil 2             | 11:15:30<br>18.03.15<br>Cust.: John Doe |                |           |
|-----------------------------|------------------------|-----------------------------------------|----------------|-----------|
| $\overline{\mathbf{0}_2}$ : | 3.3%                   | $CO2$ :                                 | 13.0%          |           |
| $T_s$ :                     | 193.1 °C TA:           |                                         | $22.9^\circ$ c |           |
| CO:                         | $39$ ppm $COc$ :       |                                         |                | 46 ppm    |
| <b>NO:</b>                  | $44.8$ ppm $N0c$ :     |                                         | $53.2$ ppm     |           |
| $NO2$ :                     | $0.3$ ppm $N0_{2c}$ :  |                                         |                | $0.4$ ppm |
| $NOx$ :                     | $45.1$ ppm $NO_{Xc}$ : |                                         | $53.6$ ppm     |           |
| $S02$ :                     | $0.0$ ppm $SO_{2c}$ :  |                                         |                | $0.0$ ppm |
|                             | ⊌                      |                                         |                | ≣≣        |
| Graph                       | Copy<br>readings       | Stop                                    | Pump<br>0n     | Menu      |

*Fig. 18: Display details*

The display is divided into different segments:

The fuel is shown in the topline on the left. The currently selected customer and measurement mode are shown on the right of the fuel.

Date and time, system diagnostic status and battery level are shown on the right.

The readings segment displays the current readings.

Click on P<sub>R</sub> key for zeroing the pressure sensor.

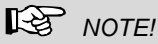

*The user can set up the display according to his needs. He can arrange the readings and chose the units. Go to the setup-menu and select "change units" (see chapter [9.10\)](#page-65-0).*

The icon segment offers different options. These options are explained in chapte[r 6.3.1](#page-34-1)

# <span id="page-24-0"></span>**4.5 Gas sampling path Wohler A 550 INDUSTRIAL**

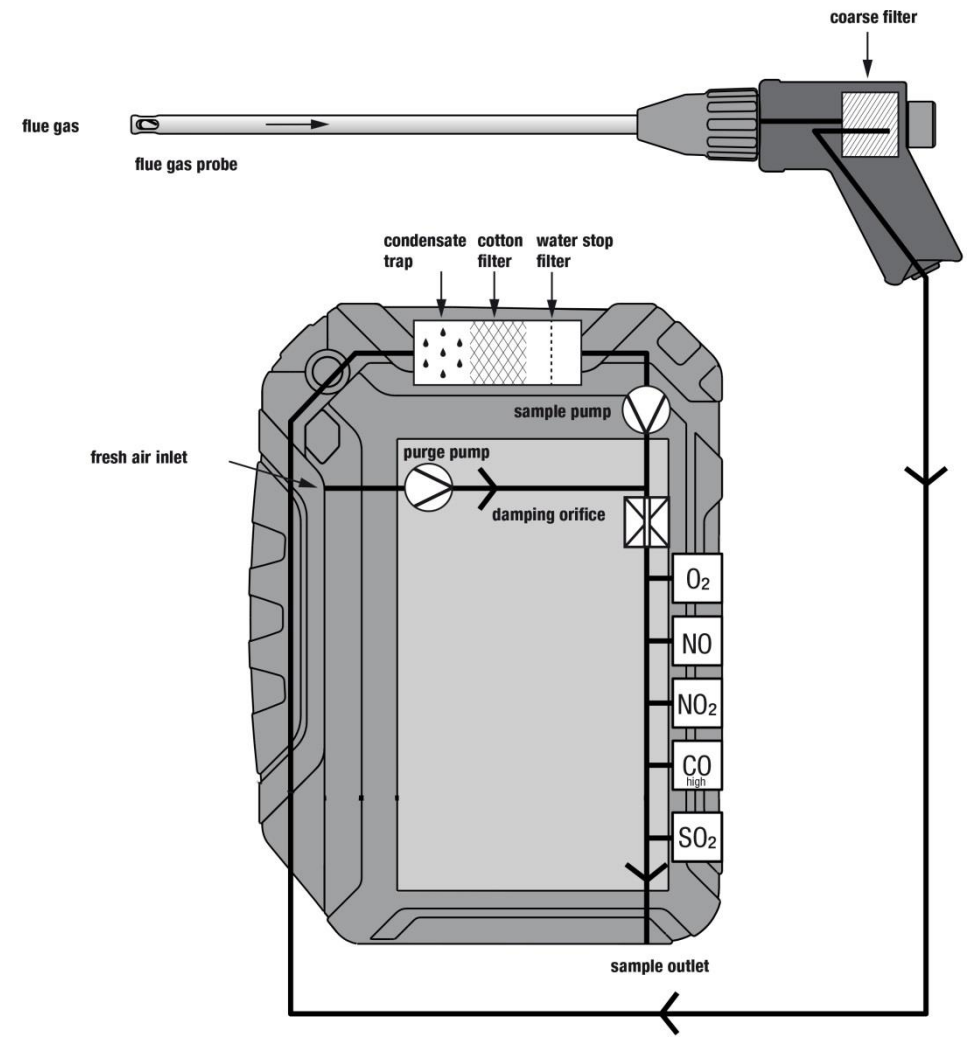

*Fig. 19: Gas sampling path Wohler A 550 INDUSTRIAL*

### Setting up the instrument

The Wohler A 550 INDUSTRIAL has two pumps. A sample pump sucks the flue gas through the probe and the cable hose. A purge pump pumps fresh air to all sensors during the calibration phase. As the sample pump is cut-off during the calibration, the hotspot can already be searched during this time.

The sensors are protected against condensate by a four-step-filter conditioning:

The first step is the coarse filter in the probe handle. Most of the particles will be removed from the sample. After that the gas passes the condensate trap, where the gas is cooled by a spiral and the condensate is collected.

The second step is an exchangeable cotton filter. Fine particles and rests of water will be removed from the sample.

The last step is the Water Stop Filter. This filter will not allow any kind of moisture to pass. The filter will clog automatically in contact with water, so that the sensors are protected against moisture.

The sample passes all sensors.  $O_2$  is always the first sensor and CO (4.000 ppm) is always the last sensor.

The fourth step is the LT-filter. This chemical filter removes all harmful gas components. It is situated immediately in front of the CO sensor.

# *NOTE!*

*When using the optional Wöhler USB Peltier cooler the coarse filter must not be installed!*

# <span id="page-26-0"></span>**5 Getting started**

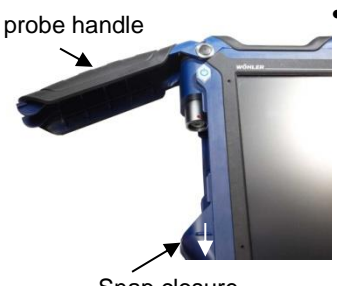

Snap closure

 **To open the probe compartment pull down the snap closure under the black probe handle.**

<span id="page-26-1"></span>*Fig. 20: Wohler A 550 INDUSTRIAL with open probe compartment*

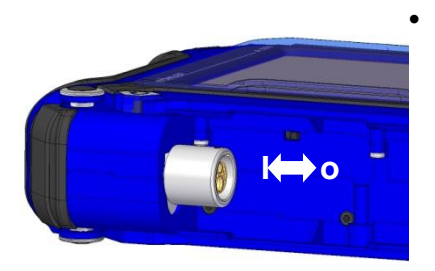

 **Before the first start up** activate the batteries by pushing the transport lock in the probe compartment (se[e Fig. 20\)](#page-26-1) to the connector, see figure on the left. Use a pointed object to do so.

*Fig. 21: Push transport lock to the left: batteries activated. Push transport lock to the right: batteries deactivated*

### <span id="page-27-0"></span>**5.1 Charging the battery**

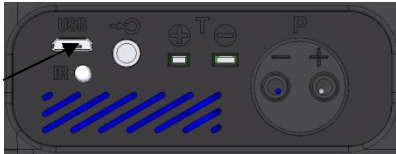

*Fig. 22: USB port at the bottom*

The battery indication is displayed in the upper right corner of the screen. A fully charged battery is shown as a solid green battery symbol.

If the battery symbol is red, the display illumination is automatically reduced to save energy. In this case, charge the battery or use the Wohler A 550 INDUSTRIAL in mains operation.

 Before you plug the USB-recharger into the outlet, connect it with the analyzer. To do so, plug the USB connector of the recharger to the USB port at the bottom of the analyzer.

During the charging process a jack-symbol will blink in the upper right part of the screen and the ON/OFF key will blink red.

# **NOTE!**

*Recharging empty batteries can take up to 7 hours. You can still go on measuring while battery charging is in progress. In this case charging time will be longer.*

After the charging time has finished the ON/OFF key will shine red.

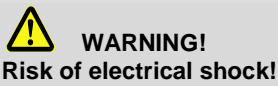

Never touch the power supply with wet hands! Protect the power supply against water and moisture!

Do not unplug the recharger by pulling the cable!

Do not use the power supply when the voltage requirements of the recharger and the supply do not match!

4

# 2

### <span id="page-28-0"></span>**5.2 Connecting the probe and cable-hose assembly**

*Fig. 23: Probe handle with gas probe 295 mm*

 $0<sup>2</sup>$ 

### **Probe handle:**

1 ON/Off-Key (only Wohler A 550 INDUS-TRIAL)

1

- 2 Gas probe
- 3 Union nut
- 4 Plexiglas plug with coarse filter

3

### <span id="page-28-1"></span>**5.2.1 Connecting the probe**

Use different probes depending on the measurement to be done. Connect the probe as follows:

### **Connecting the gas probe 295 mm**

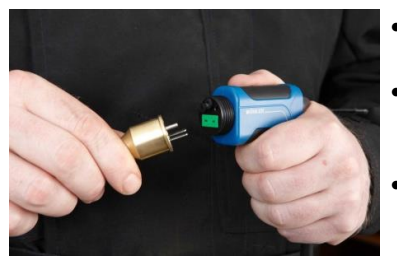

• Remove the blue union nut from the probe handle.

- Plug the probe on the probe handle. Take care that the thermocouple connectors are plugged into the green slots.
- Screw blue union nut on the probe handle again.

*Fig. 24: Connecting the probe*

**Connecting the gas probe 1000 mm**

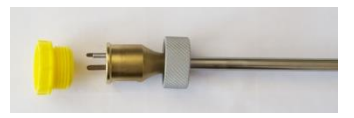

*Fig. 25: Removing the plug from the gas probe 1,000 mm*

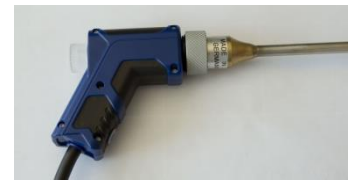

*Fig. 26: Probe handle with gas probe 1,000 mm*

- Remove the blue union nut from the probe handle.
- Remove the yellow plug and the grey union nut from the probe.
- Plug the probe on the probe handle. Take care that the thermocouple connectors are plugged into the green slots.
- Screw the grey union nut on the probe handle.

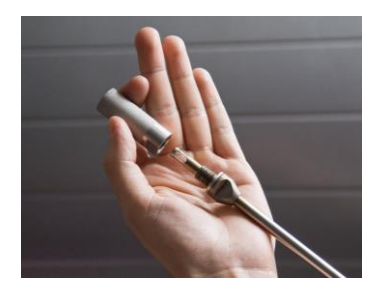

The gas probe 1,000 mm has an in-stack sinter-filter for dust protection. It removes dust (> 20 ym) from the sample gas to protect the analyzer against heavy dust loads.

- Before measuring make sure that the screw connection on the sinter filter is firmly tightened.
- To remove the sinter-filter carefully unscrew it from the probe.

# **NOTE!**

*As the sinter-filter covers the temperature probe, a precise temperature will only be displayed after an adjustment period.*

*To get an exact temperature value we recommend to repeat the measurement without sinter filter*

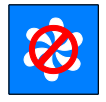

# **ATTENTION!**

To prevent dust from entering into the gas channel, switch of the gas pump when measuring the temperature without sinter filter.

 Before inserting the gas probe without sinter filter into the stack, click on "pumps off".

### <span id="page-31-0"></span>**5.2.2 Connecting the hose to the analyzer**

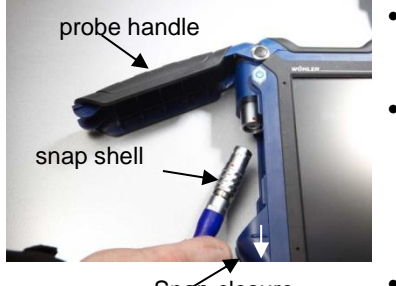

Snap closure

*Fig. 27: Wohler A 550 INDUSTRIAL with open probe compartment*

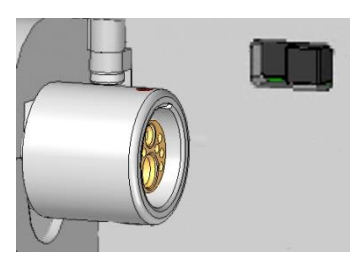

*Fig. 28: Female connector for the probe Wohler A 550 INDUSTRIAL*

- **To open the probe compartment pull down the snap closure under the black probe handle.**
- Plug the male connector on the female connector, so that the two red points of the male and the female connector are accurately positioned on top of each other. The connector must audibly engage. (To remove the connector, pull the snap shell down.)
- Guide the cable through the cable duct.
	- Close the probe compartment as follows: Pull down the snap closure, lower the probe handle and engage the snap closure.

# <span id="page-32-0"></span>**6 Using the Analyzer**

### I **ATTENTION!**

Before use, always test if the instrument is in a proper condition as described in chapter [4](#page-16-0) . Perform a tightness test according to chapter [4.3](#page-22-0)

### <span id="page-32-1"></span>**6.1 Turning the analyzer on and off**

- Press the ON/OFF key shortly to turn ON the analyzer. The startup screen will appear.
- Long press the ON/OFF-key for 3 seconds to turn the analyzer off.
- <span id="page-32-2"></span>**6.2 Hotspot search** After the analyzer has been turned on, it will automatically start to calibrate the sensors with fresh air. During the calibration, the user can already insert the probe into the stack and search for the proper sampling position. In most cases it will be the position with the highest temperature reading (hotspot).

### Using the Analyzer

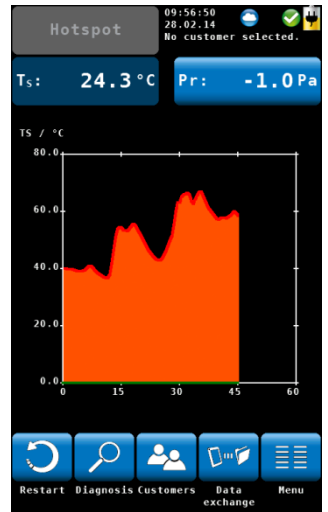

*Fig. 29: Hotspot search*

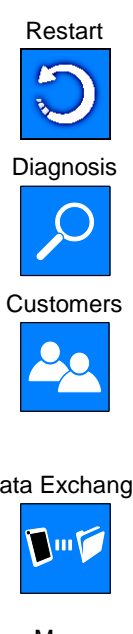

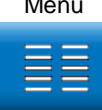

 Search the hotspot regarding the flue gas temperature T<sub>s</sub> in the graph.

The graphical hotspot search is supported by an acoustic signal. The signal will be more intensive when the temperature is higher.

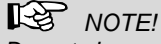

*Do not change the position of the probe after having found the hotspot. Fix the probe with a cone.*

Restart Restarts the hotspot search.

Diagnosis Click on the "diagnosis" icon to finish the hotspot search and enter the analyzers self diagnosis mode (see chapter [13.3\)](#page-75-0).

Customers Click on the "Customers" icon to finish the hotspot search and enter the Customers menu. The Customers Menu allows to set up a new costumer or preselect a customer before the measurement. After the measurement the measured data can be stored to the customer folder, see chapte[r 7.3.](#page-42-0)

Data Exchange Click on the "Data Exchange" icon to finish the hotspot search and enter the data exchange mode. In this mode data can be exchanged between the Wohler A 550 INDUSTRIAL and the PC via USB or Bluetooth.

> Opens the main menu. Only those submenus are available which can be started without calibration.

- <span id="page-34-0"></span>**6.3 Measuring** Upon conclusion of the 60 seconds calibration procedure and the hotspot search the analyzer will display the main combustion emission test screen. At the same time the purge pump will turn off and the sample pump will turn on.
- <span id="page-34-1"></span>**6.3.1 Readings screen** Al readings (measured and calculated values) will be shown continuously in the readings segment.

**NOTE!** 

*The user can change the order of the values. He can also select the unit of some of the values (see chapte[r 9.10\)](#page-65-0) Up to 14 values can be shown on screen. The following screen is only an example.*

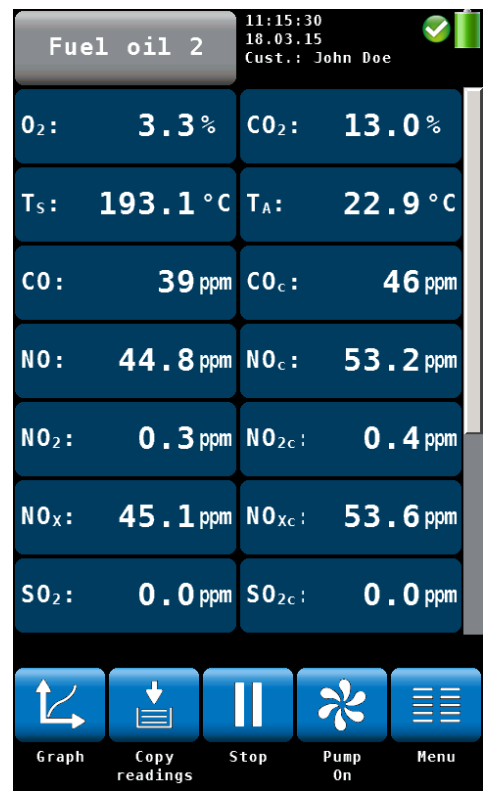

*Fig. 30: Readings segment: touch and slide to scroll the display screen*

### Using the Analyzer

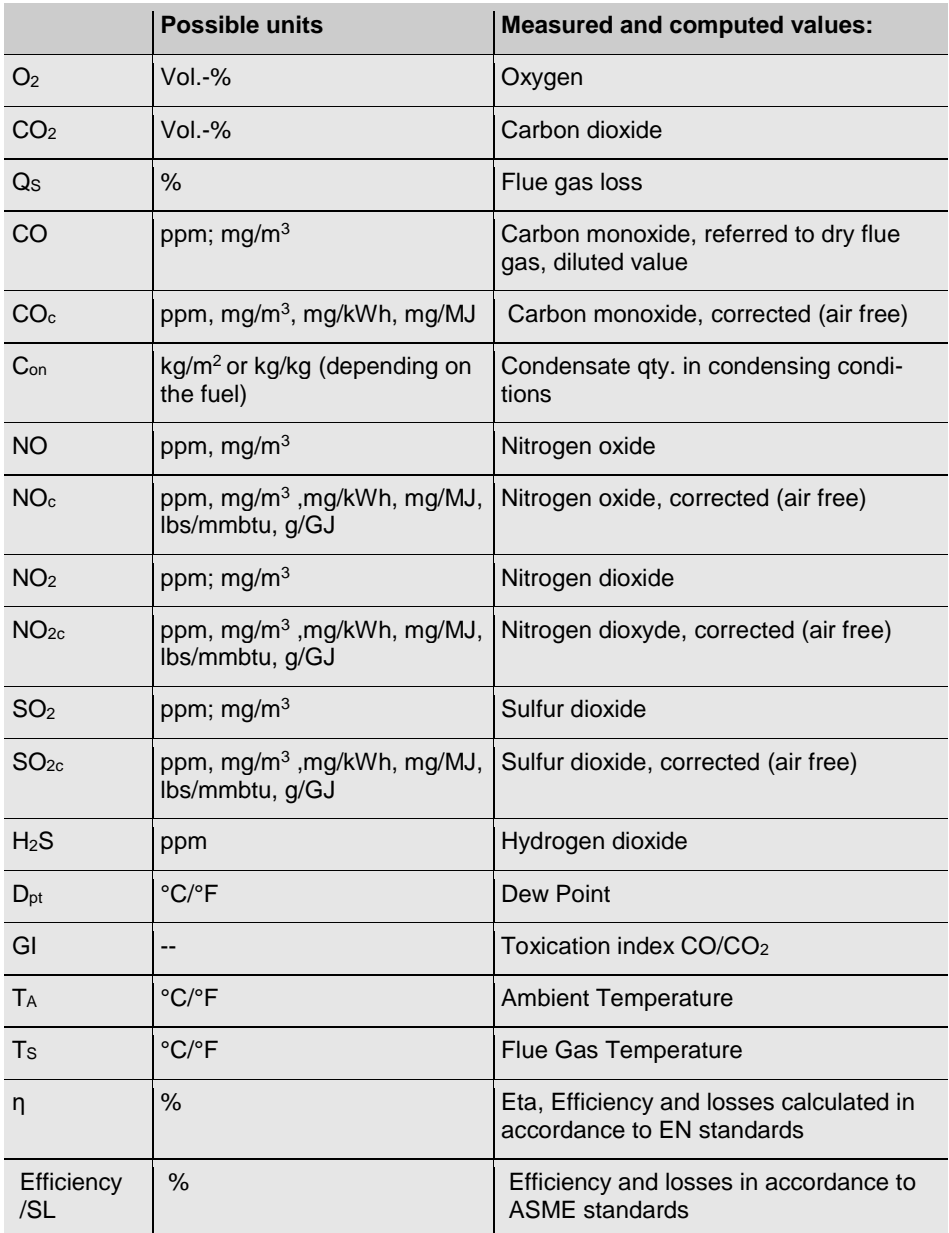
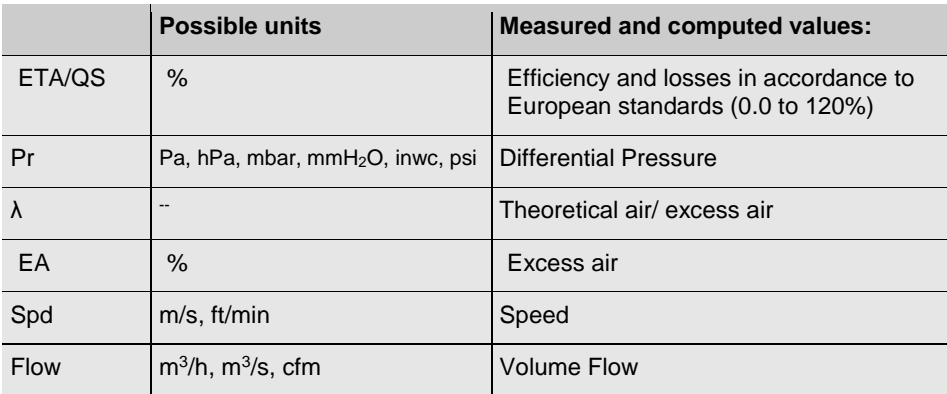

# **6.3.2 Selecting the fuel**

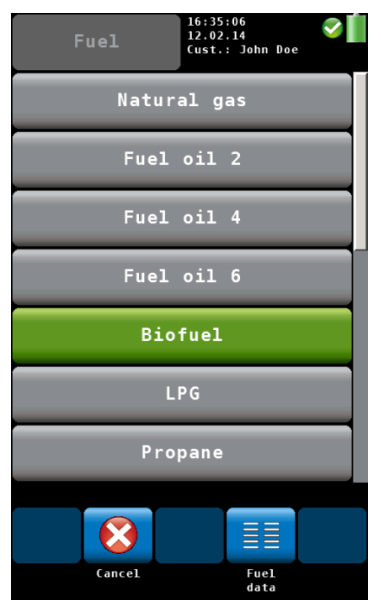

*Fig. 31: Fuel options*

## <span id="page-37-0"></span>**6.3.3 Setting the fuel parameters**

The selected fuel is shown in the topline on the left of the readings screen.

 Click on the fuel key to enter the fuel options menu.

Optional fuels as below:

Natural gas, Fuel Oil 2, Fuel Oil 4, Fuel Oil 6, Biofuel, LPG, Propane, Kerosene, Digester Gas, Coal, Wood, Pellets and four user defined fuels

# **NOTE!**

*To see all fuels scroll by sliding your finger over the screen.* 

- Click on a fuel. The fuel will be selected for the next measurement.
- After turning off and on the analyzer, the last selected fuel will be active again.

The reference oxygen and the Lamda threshold values of all fuels can be individually set.

All values shown in the tuning quide display can be set for the user defined fuels.

- Click on the "Fuel data" icon to control or change the fuel parameters. The "Fuel data" icon will turn green.
- Click on the fuel whose parameters are to be changed.
- The analyzer enters the fuel parameter menu. Change the parameters and confirm with "OK".

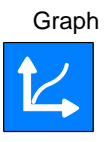

**6.3.4 Options** In the **readings screen** a click on one of the icons at the bottom offers the following options:

> Graph **Calculation** A click on the Graph icon generates a graph of the measured values.

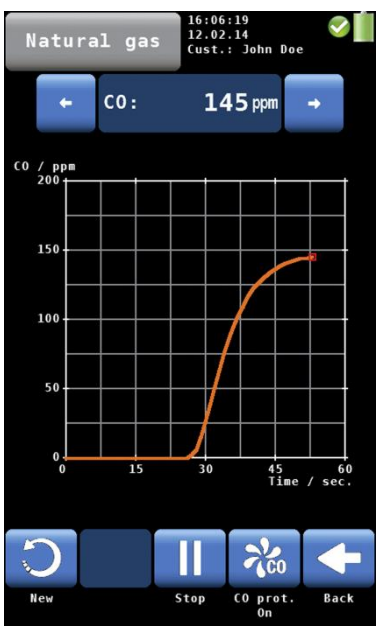

*Fig. 32: Graph of the CO readings*

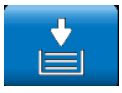

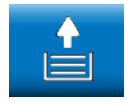

## Current readings

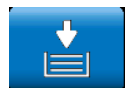

- Above the graph the measured value, which is presented in the graph, is indicated as a number.
- Select the value to be presented with the arrow keys.

The options in the graph mode are as follows:

- Click **New** to start a new measurement.
- Click **Stop** to stop the measurement and hold the values.
- Click **Back** to return to the numeric screen.

Copy values **Copy values Click on the "Copy values" icon to copy the** readings into the clipboard. The "Copy values" icon will appear in the top right screen.

> This way the user can save the readings in case of an early switching off of the burner. When the user continues the measurement after having copied the readings to the clipboard, he can decide if he wants to save the actual readings or those of the clipboard.

Clipboard readings To save the readings of the clipboard, stop the measurement. When the measurement is stopped click on "Clipboard readings".

> In the clipboard screen, the "Current readings" icon will appear.

# *NOTE!*

*A click on the "current readings" icon enters the current readings screen. A click on the "Clipboard readings" icon enters the clipboard.*

### Using the Analyzer

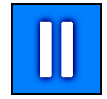

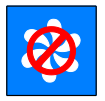

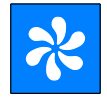

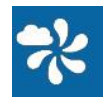

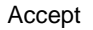

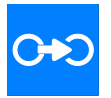

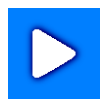

- Stop **Click Stop** to stop the measurement and hold the values. The sample pump continues.
	- or
	- Press the Start/Stop button of the probe handle to stop the measurement and hold the values. (The sample pump continues.)
- Pumps off **Click on "Pumps OFF"** to turn off the gas pump.
- Pumps on **Click on "Pumps on"** to turn on the gas pump.
- Purging on **If the measurement has stopped, click on** "Purging on"

In this case the sensors will be purged with fresh air without the need to remove the probe from the stack.

Accept The "Accept" icon will only appear if the measurement is stopped.

> Click on the "Accept" icon to enter the Readings menu.

In the Readings menu you can save the readings in a customer folder (see chapter **Fehler! Verweisquelle konnte nicht gefunden werden.**).

Proceed Click on "Proceed" to continue the measurement.

# <span id="page-40-0"></span>**7 Readings Menu**

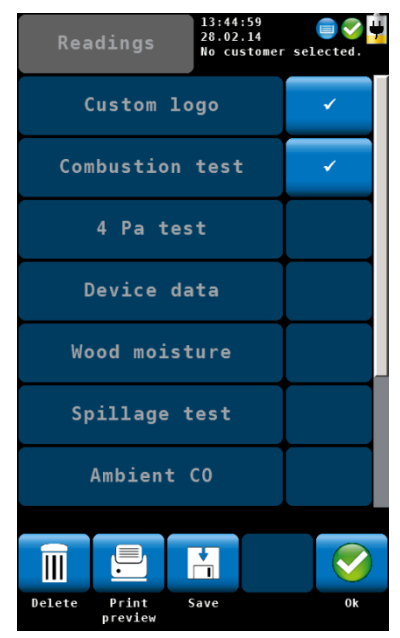

*Fig. 33: Readings Menu*

If the user accepts a record, the analyzer will enter the readings menu automatically. It is also possible to enter the readings menu by clicking on the readings icon in the main menu. In the readings menu a list with all possible measurements and tests is shown. Those tests that have already been done will appear with a checkmark. Those tests that have already been saved will be marked by a lock. Select a measurement to delete, print or save it.

"Customer Logo" and "Technician" (last item) will always be marked by a checkmark.

 If you do not want the logo or the technician to appear on the printout, remove the correspondent checkmark. This setting will be saved if you turn the analyzer off and on again.

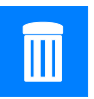

- **7.1 Delete data** Click on the "Delete data" icon to delete the selected data.
- **7.2 Print data •** Click on the "Print preview" icon to print the selected information on the Wohler TD 100 Thermoprinter.

A print preview will appear.

- Click on the "Cancel" icon, if you do not want to print the information shown in the preview
- or
- Click on the "Print" icon to start the printout.

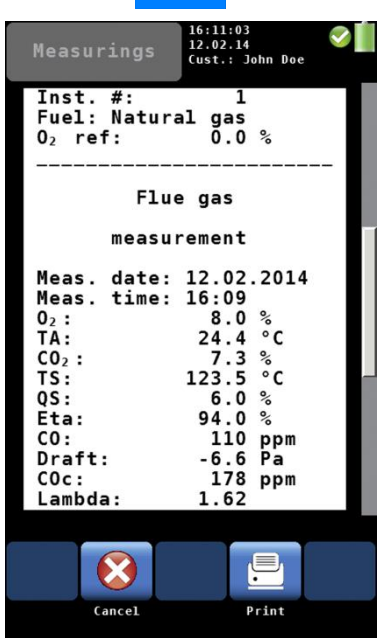

*Fig. 34: Print Preview*

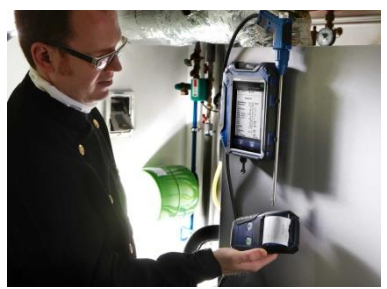

*Fig. 35: Printing the readings of the Wohler A 550 INDUSTRIAL on the Thermoprinter Wohler TD 100.*

<span id="page-42-0"></span>**7.3 Save data in the customer menu.**

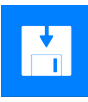

## <span id="page-42-1"></span>**7.4 Save data with the "Quick save" option**

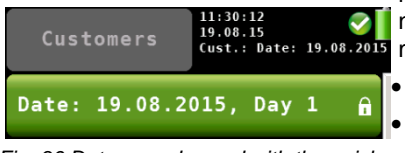

*Fig. 36 Data record saved with the quick save function*

**NOTE!** *Place the printer with the IR receiver toward the IR interface of the analyzer.* 

After printing, the analyzer will enter the measurement mode again.

- Click on the "Save" icon to save a customer record. The analyzer will enter the customer menu. Create a new customer folder or save the record in an existing customer folder.
- Proceed as described in chapter [10.](#page-68-0)

If the quick save option is activated in the Setup-Menu (see Chapter [9.10\)](#page-65-0), the analyzer will automatically save the measurement records under a new customer. The customer name will be the measurement date and the measurement time.

- After the measurement click on "Accept".
- Click on the "Save" icon to save a customer record.

# **8 Mesuring the Air speed and the Volume Flow of the flue gas**

The Wohler A 550 INDUSTRIAL can measure air speed and volume flow by using the differential pressure sensor. Prandtl and S-Tube probes are available in different lengths to measure air speed for example inside the stack. In order to calculate volume flow the user has to enter additional information.

Mesuring the Air speed and the Volume Flow of the flue gas

| 03:41:20<br>04.03.15<br>No customer selected. |  |  |
|-----------------------------------------------|--|--|
|                                               |  |  |
| $1.00$ m <sup>2</sup>                         |  |  |
|                                               |  |  |
| 1013 hPa                                      |  |  |
| 0.93                                          |  |  |
|                                               |  |  |

*Fig. 37: Setup > Flow Parameter*

- In the Setup-menu select "Flow parameter"
- Enter the cross-section of the pipe.

 For the Temperature measurement, connect the gas probe to the analyzer and insert it into the measurement opening.

# *NOTE!*

*If no gas probe is connected to the analyzer, no speed and flow value will appear on screen, because the temperature value will influence the calculation of the speed value*

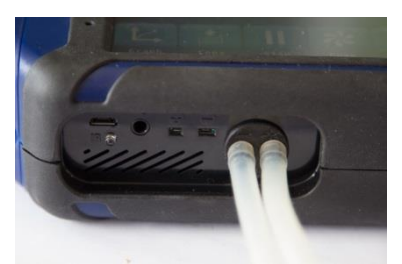

 Connect an S-tube probe as follows: - plug the two pressure hoses on the pressure connectors of the analyzer.

*Fig. 38: Analyzer with pressure hoses*

## **8.1.1 Measuring the Air Speed**

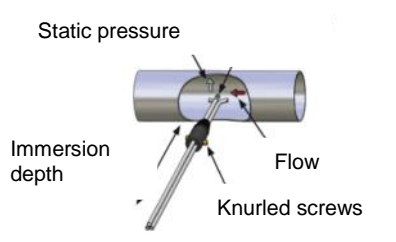

*Fig. 39: Measuring the air speed with the S-tube*

- In calm air, switch on the analyzer and wait 60 seconds.
- When closed, the S-tube can be inserted through the measurement opening into the gas flow.
- Fix the S-tube with a cone, open it and direct the sensors as shown in the figure.
	- If necessary, adapt the S-tube to the cross section of the gas line with the help of the two knurled screws.

# **IRS** NOTE!

*The S-tube must be adjusted before the measurement procedure starts, since it is required to check and/or adjust the oppositely running orientation of the measuring tubes after loosening the knurled screws and adjusting the immersion depth.*

 $\bullet$ 

|             | Natural gas             | 05:28:24<br>04.03.15<br>No customer selected. |            |                      |
|-------------|-------------------------|-----------------------------------------------|------------|----------------------|
| co:         | Oppm $T_s$ :            |                                               |            | 24.9 °c              |
| <b>NO:</b>  | $1.3$ ppm $Pr:$         |                                               |            | $-0.2Pa$             |
| $NO2$ :     | $0.0$ ppm $CO2$ :       |                                               |            | 0.1%                 |
| $NOx$ :     | $1.7$ % n:              |                                               |            | $-1 - 8$             |
| $SO2$ :     | $0.0$ ppm $Q_s$ :       |                                               |            | $-1 - 8$             |
| $\lambda$ : | - 1 - -                 | $D_{\text{pt}}$ :                             |            | $-$ . $ \circ$ c     |
| $S_{pd}$ :  | $0.5\frac{m}{s}F_{10w}$ |                                               |            | 1800 <sup>a</sup> /h |
| $\angle$    | ⊌                       |                                               |            |                      |
| Graph       | Copy<br>readings        | Stop                                          | Pump<br>0n | Menu                 |

*Fig. 40: Values screen with speed and flow*

• The speed and the volume flow values will be shown in the measurement screen.

# **NOTE!**

*If the air speed probe is equipped with a thermocouple it has to be connected to the stack probe thermocouple connector (see [5.2.1,](#page-28-0) [Fig. 24\)](#page-28-1)*

# **9 Menu**

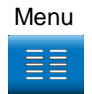

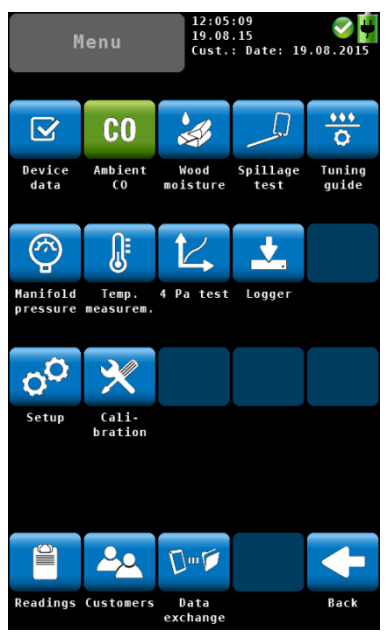

*Fig. 41: Main menu*

Menu **Click on the main "Menu" icon to enter the** main menu.

> In the main menu you can select the different measurement options or the setup-menu or the calibration menu.

The lower icon bar shows the "Customer" (see chapter [10\)](#page-68-0) and the "Readings" icon (see chapter **Fehler! Verweisquelle konnte nicht gefunden werden.**).

• Click on the "Back" icon to return to the normal measurement mode.

## **9.1 Device data**

| Natural gas  | 14:23:20<br>28.02.14<br>No customer selected. |
|--------------|-----------------------------------------------|
| pH value     |                                               |
| Boiler temp. | -.- °C                                        |
| Boiler man.  |                                               |
| Boiler type  |                                               |
| Rated power  | $-$ kW                                        |
| Const. year  |                                               |
|              |                                               |
| X            | C+C                                           |
| Cancel       | Accept                                        |

*Fig. 42: "Device data" screen*

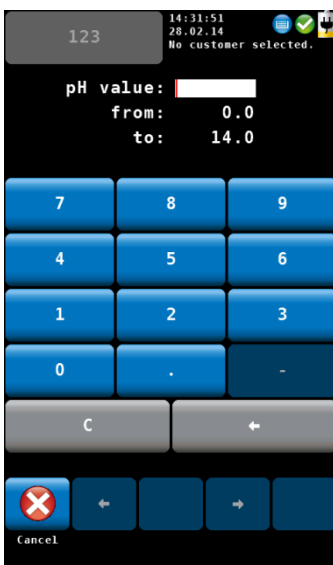

*Fig. 43: Entering the ph value*

In the "Device data" screen the user can enter information about the heating system. He can save this information together with the readings in the customer folder.

Select a parameter.

- Enter the correspondent information.
- Press OK to confirm.

# **NOTE!**

*The value to be entered must be within the preset limits (in the example on the left between 0.0 and 14.0). If the value is not between the preset limits, it will not be possible to confirm the value.*

After confirming the analyzer will automatically return to the device data screen.

 To save the information, proceed as described see chapter **Fehler! Verweisquelle konnte nicht gefunden werden.**.

# *NOTE!*

*It is possible to save the information about the heating system together with the readings.* 

## **9.2 Ambient CO**

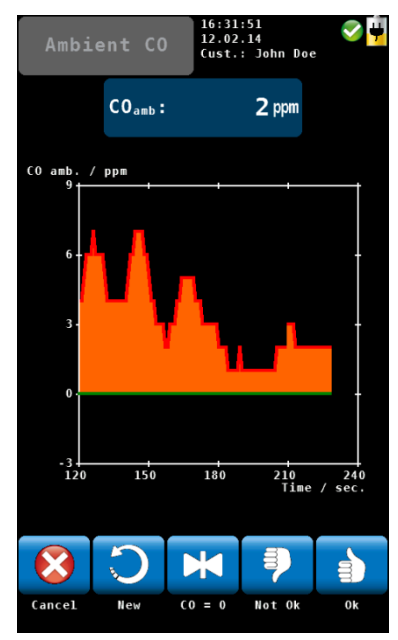

*Fig. 44: Ambient CO*

The option 'Ambient CO' offers a graphical assisted ambient CO test.

The current ambient CO concentration is shown over the elapsed measurement time. The figure on the left shows an 'Ambient CO' test over a time period of 230 seconds and the current CO level is 2 ppm.

The options during the ambient CO test are as follows:

- Cancel (left icon): click the left key to exit without performing an "Ambient CO" test and return to the main menu.
- New: Start a new "Ambient CO" test
- Option "CO=0": click to zero-out the CO sensor offset reading.
- To evaluate the test click on "Not OK" or "OK". The analyzer will enter the data menu where you can save and/or print the information.

# **NOTE!**

*Due to temperature effects and aging of the CO sensor it is possible that the 0 ppm offset level changes. Check regularly in clean air that the ambient CO level is reading zero. If the reading is not zero in clean air, click the 'CO=0' key to zero-out the readings.*

### Menu

## **9.3 Wood moisture**

The Wohler A 550 INDUSTRIAL can perform a wood moisture test based on a resistance measurement. In order to obtain an exact measurement, the respective material will be considered.

As the measured value depends on the material temperature, the meter will perform an automatic temperature compensation on the basis of the temperature entered by the user.

*NOTE!*

*It is necessary to connect the Wood moisture probe Wohler A 550 INDUSTRIAL to the analyzer before performing the wood moisture test.*

# **ATTENTION!**

Before starting the test, check that the needles/electrodes are not bent. If the electrodes are bent, the distance will not be 25 mm any more, so that the measurement result may not be correct.

## **9.3.1 Theoretical background**

The resistance measurement uses the needles of the wood moisture probe. The meter will automatically determine the wood moisture U. This is the water mass m<sub>w</sub> bound in the fuel and related to the absolute dry fuel mass  $m_B$  according to equation (1):

$$
u = \frac{m_w}{m_B} \cdot 100\%
$$
 Equation 1

Explanation: *U* = wood moisture mw = water mass bound in the wood mb = absolut dry fuel mass

**NOTE!** *According to the above equation the wood moisture may be higher than 100 %.* The wood moisture must not be confused with the water content. The water content is the water mass related to the total mass of fuel and water (wet basis).

*NOTE!*

*wood.* 

 $w=\frac{m_w}{m_w}$  $\frac{m_W}{m_B + m_W} \cdot 100\%$  Equation 2

Explanation:

 $m =$  water content  $m_w$  = water mass bound to wood  $m_b$  = absolute dry fuel mass

The wood moisture can be converted to the water content as follows:

$$
w = \frac{u}{1+u} \cdot 100\%
$$
 Equation 3

Explanation:

*w* = water content  $u =$  wood moisture

## **9.3.2 Connecting the Probe**

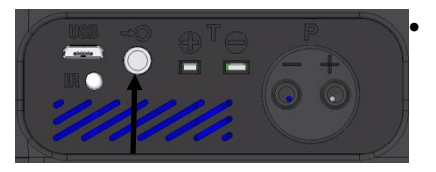

*Fig. 45: Connectors for the wood moisture probe at the bottom of the analyzer*

 Plug the connectors of the Wood Moisture Probe Wohler A 550 INDUSTRIAL or the Wood Moisture Probe Wohler HBF 420 to the female connector at the bottom of the analyzer.

*The result of the resistance measurement will be more exact, if the large wood moisture probe Wohler HBF 420 is used, because the needles of the probe can be inserted more deeply into the* 

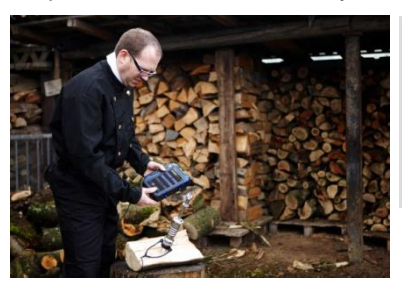

*Fig. 46: Wood moisture measurement with Probe Wohler HBF 420.*

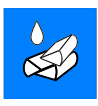

**9.3.3 Measuring • In the main menu, click on the "Wood mois**ture" icon.

The analyzer will enter the wood moisture screen.

## **Selecting the type of wood**

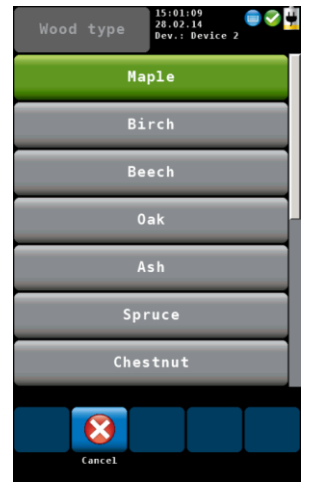

- Click on the wood in the upper left corner of the screen.
- A list with different woods will appear :

The following woods can be selected.

Maple, birch, beech, oak, ash, spruce, chestnut, pine, larch, linden, poplar, plane, fir, elm.

 Select the wood of the object to be measured and confirm with "Accept".

*Fig. 47: Different types of wood*

## **Entering the wood temperature**

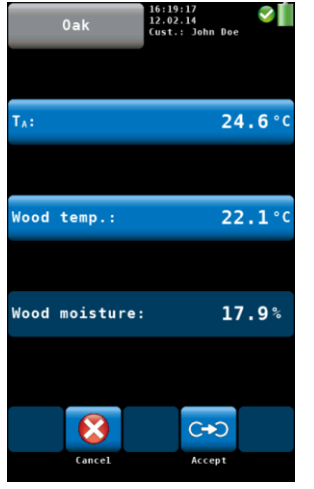

*Fig. 48: Wood moisture test*

If a temperature probe or plug is connected, the measured wood temperature will appear under T<sub>A</sub>.

Click on T<sub>A</sub>

The analyzer will save the  $T_A$  temperature as the wood temperature. Therefore the same temperature value will appear under " $T_A$ " and "Wood temperature".

If no temperature sensor is connected, no temperature value will appear under TA.

 In this case, click on "wood temperature", enter the wood temperature and confirm with OK.

- **Measuring the wood moisture** . Split the wood log in the middle and perform the measurement immediately after that at the inside part of the log.
	- The electrodes should penetrate into the wood approx. 6 mm.

## **ATTENTION!**

*Insert the electrodes only if possible without applying force.*

# **NOTE!**

*Insert the electrodes diagonally to the direction of the fibers; in other words, a line drawn between the measurement needles would dissect the fiber of the wood.*

The wood moisture content in per cent will be displayed.

In general the wood moisture should be measured at three different points (see figure on the left). After that, the user has to calculate the average. Please note the following points when performing the measurement:

## **NOTE!**

*Chose a measuring point without any knobs, resin or fissures.*

 Do not measure at the front side or at the exterior side of the split log.

*The wood to be measured should have a temperature between 0°C to 30 °C.*

Accept **After the measurement, click on the "Accept"** icon to save the readings in the readings menu, see chapter **Fehler! Verweisquelle konnte nicht gefunden werden.**.

### **Average value**

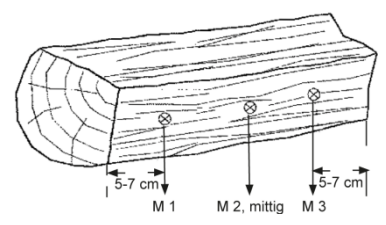

*Fig. 49: Situation of the measurement points at the log*

## **Amongst other factors, the following should be observed:** *NOTE!*

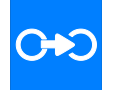

## **9.4 Spillage test**

The option "Spillage test" offers a search function which will help the user to control the flue gas spillage of gas devices dependent on room air.

Spilled flue gas is characterized by a higher temperature and moisture content compared with the ambient air. Flue gas spillage can be extremely dangerous, when it contains CO which is highly toxic.

Two independent measurements guaranty a reliable result of the measurement.

- 1 Measurement of the condensation on the sensor board.
- 2 Temperature measurement

**NOTE!** 

*Connect the spillage probe Wohler A 550 INDUSTRIAL to the analyzer.*

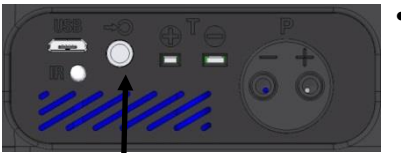

*Fig. 50: Connector for the spillage probe at the bottom of the analyzer*

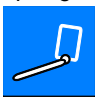

Spillage Spillage **In the main menu**, click on the "Spillage test " icon.

 Plug the connector of the Spillage Probe Wohler A 550 INDUSTRIAL to the female con-

nector at the bottom of the analyzer.

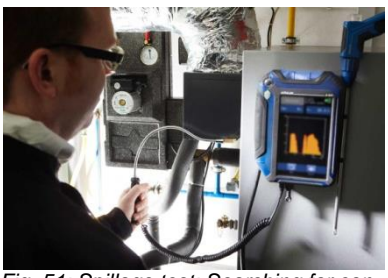

 Guide the probe along the areas to be inspected.

*Fig. 51: Spillage test: Searching for condensate*

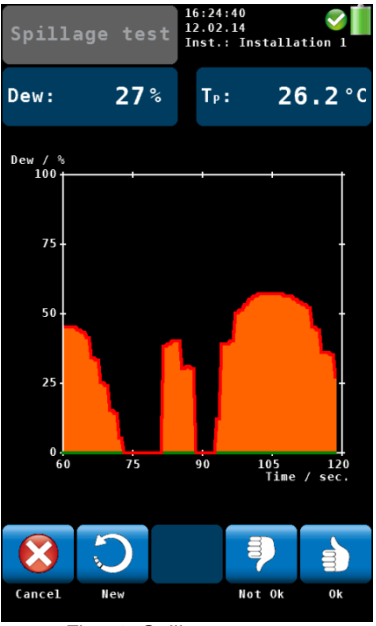

*Fig. 52: Spillage test screen*

The dew point will be indicated on a scale from 1 to 100. ( $0\%$  = no condensation)

In the display the user can observe on the graph, when condensation rises. Additionally an acoustic signal is emitted, that will become more intensive when the condensate content is getting higher.

The available menu options are:

- Cancel: Click on "Cancel" to cancel the measurement.
- New: Click on "New" to start a new graph.
- To evaluate the test click on "Not OK" or "OK". The analyzer will enter the data menu where you can save and/or print the information.

### Menu

## **9.5 Tuning Guide**

In the "Tuning Guide" menu all combustion test related readings are presented in a graph over the excess air. The tuning guide offers an advanced guidance to the technician to properly adjust the burner.

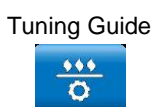

Tuning Guide **•** In the main menu, click on the "Tuning guide" icon.

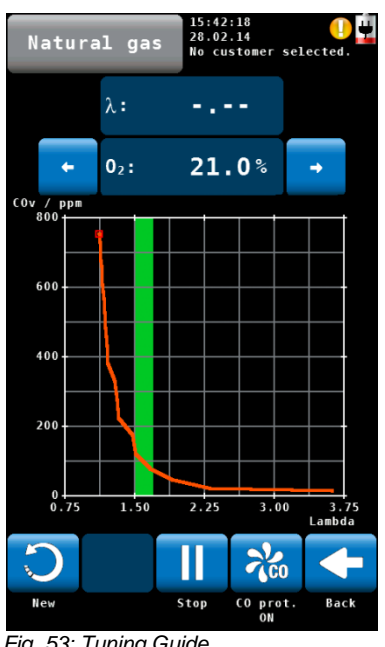

*Fig. 53: Tuning Guide*

The graph for adjusting the burner will be shown. The current reading is marked with a red box and any former reading is tracked with a green line.

The 'Green Zone' indicates the best combustion performance excess air range of the burner. The range is user changeable for any selected fuel (see chapter [6.3.3\)](#page-37-0).

The figure on the left shows that the CO content in the flue gas increases significantly when the available excess air decreases.

- Click on "New" to delete the graph and start a new one.
- Click on "Back" to return to the main menu.

## **9.6 Manifold Pressure**

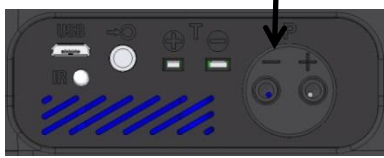

*Fig. 54: Pressure connector*

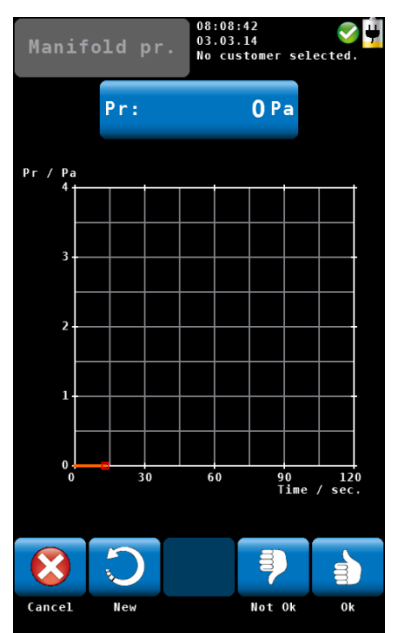

*Figure 1: Manifold Pressure mode screen*

- To perform a manifold pressure test click on the "Manifold Pressure" icon in the main menu screen.
- Connect a pressure hose to one of the pressure connectors at the bottom of the analyzer .

The options in the "Manifold Pressure" mode screen are:

- Option "Cancel": click "Cancel" to exit the "Manifold Pressure" test and return to the main menu.
- Option "New": click "New" to clear the graph and all captured readings and start a new "Manifold Pressure" test.
- To evaluate the test click on "Not OK" or "OK". The analyzer will enter the data menu where you can save and/or print the information.

### Menu

## **9.7 Temperatures**

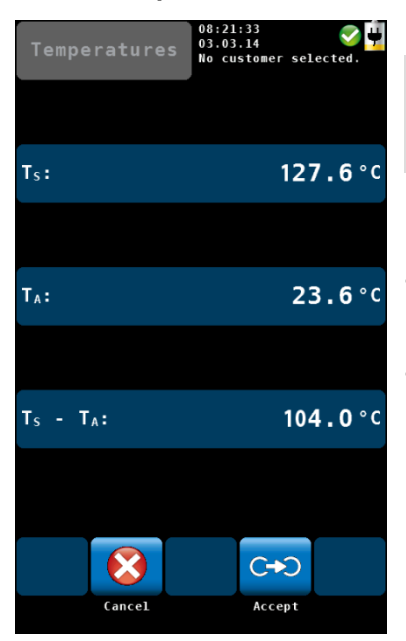

*Figure 2: Manifold Pressure mode screen*

 To measure the temperature click on the "Temperature" icon in the main menu screen.

# **NOTE!**

*Make sure you connect the Ambient Air Plug, see [Fig. 11.](#page-19-0)*

The options in the "Manifold Pressure" mode screen are:

- Option "Cancel": click "Cancel" to exit the "Temperature" mode and return to the main menu.
- Option "Accept": click "Accept" to save the temperature readings in the readings menu, see chapte[r 7.3](#page-42-0)

## **9.8 4 Pa - Test**

The 4 Pa Pressure Test is a simple control of the depression limit 4 Pa. With the 4 Pa-Test the user controls if there is sufficient combustion air in the room where the fire place is installed.

In a closed room or in connected rooms, simultaneous operation of non-roomsealed heating appliances and ventilation and air conditioning systems can cause dangerous depression.

With the 4 Pa Pressure Test the depression value can be controlled. The readings are plotted in a graph during about 4 minutes. They can be saved and print out.

*NOTE! For the 4 Pa Test two equal capillary hoses must be connected, see [Fig. 13.](#page-20-0)*

The 4 PA-test measures the pressure difference between the room where the fireplace is installed and another room which is not connected (e.g. outside air, stairway etc.) .

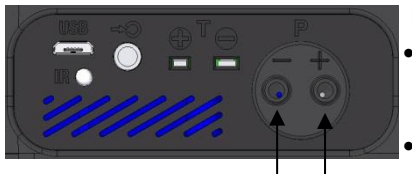

*Fig. 55: Negative Pressure Connector at the bottom of the analyzer.*

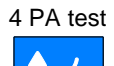

Before starting the measurement:

- Connect the capillary hose, that leads to the reference point (stairway or outside air), to the negative pressure connector.
	- Connect the capillary hose, which will remain in the room, on the positive pressure connector.
- Depression in the fireplace room in relation to the pressure at the reference point will lead to a negative differential pressure.
- 4 PA test **In the main menu select 4 Pa test.**

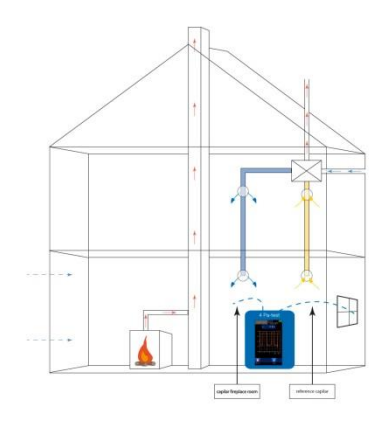

*Fig. 56: Plan of the 4 Pa Test*

How to perform the 4 Pa Pressure Test:

- **1.** Switch on appliance and all air conditioning (fan, dryer) with maximum power.
- **2.** Open an outside window or a door to the reference room and test proper operation of the appliance, ensure that there are no backdraft conditions.
- **3.** Zero the pressure sensor.

# **NOTE!**

*During the zeroing proces the icon will appear at the top of the screen.*

**4.** How to position the reference capillary hose: Lead the hose outside through a window seal or into the stairways through the door rebate or the keyhole.

# **NOTE!**

*Especially on stormy days, the stairways may be a stable reference room.*

*If the stairways are used as reference room, all windows, doors, cellar doors and trap doors have to be closed.*

The second capillary hose will stay uncut in the fireplace room.

- **1.** Click on "Start" to start the 4 PA-test. The meter will now record the pressure profile for 4 minutes.
- **2.** Open the window/door for about 30 seconds, so that the zero line can be registered. (Every 30 seconds an acoustic signal will sound.)
- **3.** Close the window/door for about 30 seconds, control depression.
- **4.** Open the window/door for about 30 seconds, the zero line should be reached again.
- **5.** Close the window/door for about 30 seconds, control depression.
- **6.** Open the window/door for about 30 seconds, the zero line should be reached again.
- **7.** Close the window/door for about 30 seconds, control depression.

For a better orientation, every 30 seconds there are auxiliary lines in the diagram. After a maximum of 4 minutes, the measurement will stop automatically.

**NOTE!** *Click on "Stop" to stop the 4 PA Test earlier.* 

### Menu

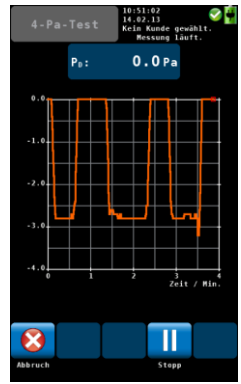

*Fig. 57: Screen during 4 Pa test* 

Normally a diagram as shown in figure on the left will appear. The pressure peaks in the diagram are caused by the rapid movement of the window or the door and therefore they are not relevant for the interpretation of the diagram.

In the figure on the left the pressure drop is about 2,8 Pa.

The reliability of the system is considered sufficient, when the pressure drop caused by opening and closing the window is less or equal to 4 Pa (8 Pa in the case of wood burning depending on room air.)

 After the 4 Pa test is completed, click on "Measurement OK" or "Measurement not OK" according to the test result.

### ⊯ि≵ *NOTE!*

*"Measurement OK" or "Measurement not OK" will appear on the printout.* 

The analyzer will automatically enter the data menu: "4 Pa test" will be marked by a checkmark.

 To save and print the information, proceed as described in chapter **Fehler! Verweisquelle konnte nicht gefunden werden.**.

# *NOTE!*

*For the detailed procedure according to the Technical Rules for Gas Installations (TRGI), working sheet G 625 (2009), it is necessary to replace the fireplace by the Wohler DP 600 (see manual Wohler DP 600).*

# **9.9 Logger Measurement** The Logger option allows to perform long term measurements. The user can configure the logger measurement to the application needs ( see [Fig.](#page-63-0)  59: Configuration of [the logger measurement\)](#page-63-0). It is possible to change the start date and time, the interval and the total amount of measurements. Depending on the measurement interval the analyser can perform additional purging sequences. Interval < 8 min: The analyser will not turn off between two measurements. A purging interval can be configured. Interval  $> 8$  min: The analyser will turn off between two measurements.

Measurement cycle:

Automatic start of the analyser

1 min calibration

3 min stabilization

Take measurement readings and save data

3 min purging

Automatic shut down of the analyser

When the logger configuration is completed the Wohler A 550 INDUSTRIAL will calculate the ending date and time of the measurement for information purposes.

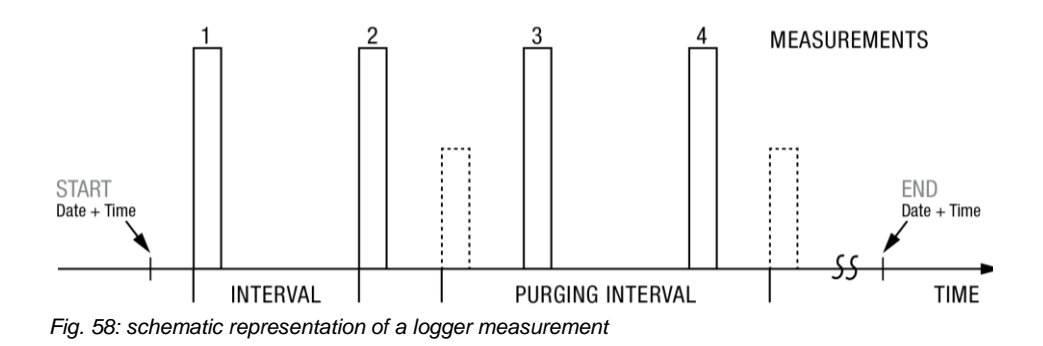

| Logger       | 05:54:42<br>04.03.15<br>No customer selected. |
|--------------|-----------------------------------------------|
| Start date   | <b>Today</b>                                  |
| Start time   | Instantly                                     |
| Interval     | $0:10$ min.                                   |
| Measurements | 10                                            |
| Purging      | 0n                                            |
| Purging int. | $15:00$ min.                                  |
| End date     | 04.03.2015                                    |
| $\mathbf x$  |                                               |
| Cancel       | Start                                         |

<span id="page-63-0"></span>*Fig. 59: Configuration of the logger measurement*

- Enter the start date and time
- Enter the measurement interval, the interval duration in the sample in the figure on the left is 10 seconds
- Enter the number of measurements (up to 9,999 measurements are possible).

# **NOTE!**

*The analyzer calculates the date and time of completion of the logger measurement for information purposes.*

 Select Purging 'On', to activate the fresh air pump in a selected interval. (only available when interval duration is < 8 min).

In this case the sensors will be purged with fresh air in the selected purging interval.

# *NOTE!*

*During a purging cycle the analyzer will not log measurements. A purging cycle needs about 3 minutes to complete.*

### **Long time measurements with the USB Peltier cooler**

For continuous long term measurements with interval < 8 min it is recommended to use the USB Peltier cooler. The peltier cooler will remove condensate from the sample gas. During operation the condensate trap of the cooler needs to be emptied.

 Connect the Peltier Cooler and ist portable USB power bank as described in the Manual USB Peltier cooler.

# *NOTE!*

 $\bullet$ 

*Take care that the Peltier Cooler has enough power during the long time measurement. For measurements that take more than 5 hours we recommend to connect the USB power bank.*

**Before starting example 3 Before starting a long term logger measurement:** 

- Configure the logger measurement.
- Ensure sufficient battery power is available or connect the analyzer to main power.
- Press Start button to activate the logger measurement
- The ON/OFF button will flash during intervals  $> 8$  min
- When the logger measurement is finished connect the analyzer to a computer to download the data (please refer to Wöhler A 550 Data Management PC Software manual).

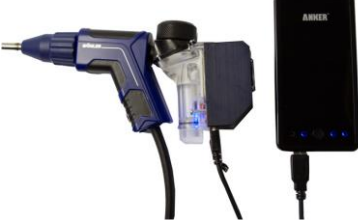

*Fig. 60: Probe grip with Peltier Cooler and USB power bank*

### Menu

## <span id="page-65-0"></span>**9.10 SETUP**

In the setup-menu the user can adjust the screen or the measurement process. In order to see all parameters, scroll to the top or the bottom of the screen by draging the left column with a finger.

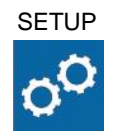

SETUP • In the main menu, click on the setup icon.

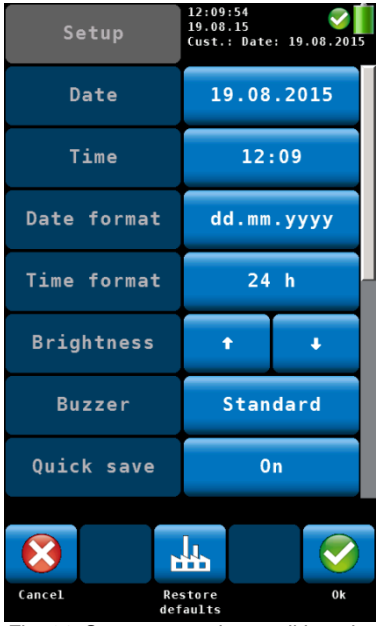

- The analyzer will enter the setup menu. 7 of the 13 parameters are displayed.
- Sweep the left column with a finger to navigate through the setup menu.
- To change a parameter click on the correspondent key in the right column.
- Click on "OK" to save the new setting before leaving the setup menu.

The following options are available:

*Fig. 61: Setup menu, the scroll bar shows that there are more parameters available.* 

| <b>Option "Date"</b>        | Change the current date of the analyzer's internal<br>calendar with day, month and year.        |
|-----------------------------|-------------------------------------------------------------------------------------------------|
| <b>Option "Time"</b>        | Change the current time of the analyzer's internal<br>clock (24 h mode) with hours and minutes. |
| <b>Option "Date format"</b> | Select a date format. Possible options are<br>dd.mm.yyyy / mm.dd.yyyy                           |
| <b>Option "Time format"</b> | Select a time format.<br>Possible options are 24 h / 12 h                                       |

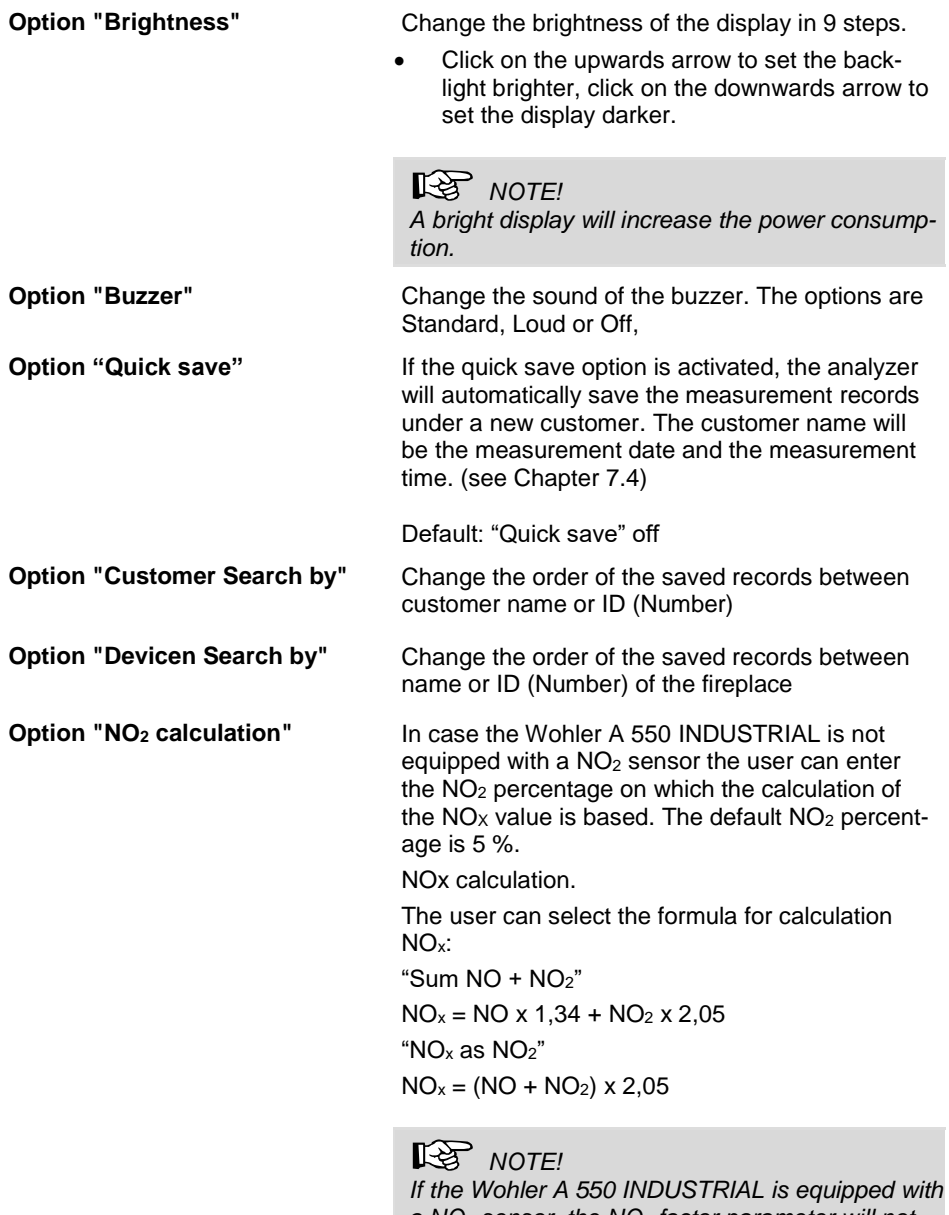

*a NO<sup>2</sup> sensor, the NO<sup>2</sup> factor parameter will not be active, because the NO<sup>x</sup> calculation will be directly based on the measurement signals.*

**Option "Flow para"** When a Prandtl or S-Tube is connected, the Wohler A 550 INDUSTRIAL measures the air speed for example inside the stack. In order to calculate volume flow the user has to enter the cross section.

**4 Pa duration Here the user can determine how long the ana**lyzer shall log the pressure during the 4 PA- test. The default 4 Pa-duration is 4 minutes.

### **Signals**

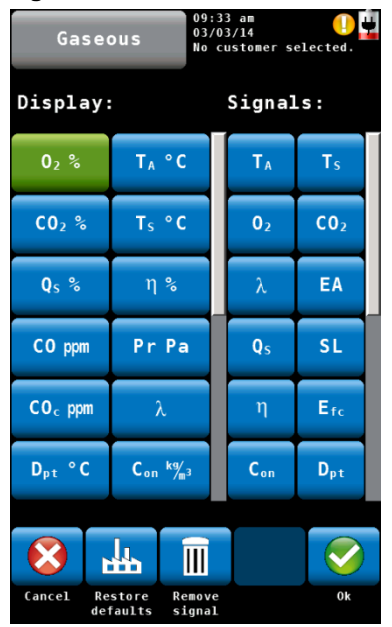

*Fig. 62: Configuration of the readings segment.*

The user can set up the reading segment according to his needs.

Click on "change" to enter the signals menu.

The left two columns of the screen show the current display configuration. The right two columns show the available signals. To change a displayed signal:

- Click on the signal you want to change in the display columns. The signal will turn green.
- Now click on the signal in the signals column that shall substitute the green signal in the display.
- The new signal will appear in the display columns.
- To change a unit, in the left column (display) click several times on the key whose unit has to be changed. You will find the possible units in the table of chapter [6.3.1.](#page-34-0)

The icons in the footer have the following function:

- Cancel: Escape without saving the modifications.
- Restore defaults: Reset to default settings
- Remove signal: Remove a value from the display.
- OK: Confirm the modification and return to the Setup menu.

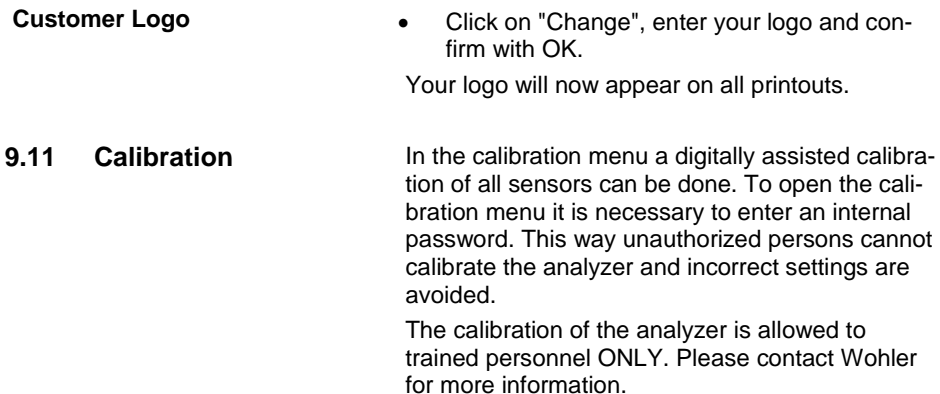

# <span id="page-68-0"></span>**10 Customer data**

The analyzer saves data records by systems. A customer can have multiple systems like burners and boilers. Each device has a uniqe identification number. The system name and system number can be entered by the user.

# **10.1 Set up a new customer**

 There are two possibilities: 1. Go to the main menu and click on the Customer icon or 2. Click on the customer icon during the search for the hotspot.

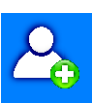

 Click on the New Customer Icon to create a New Customer folder.

|                         | 14:36:29<br>03/03/14<br>abc |           |   | No customer selected. |                           |  |  |
|-------------------------|-----------------------------|-----------|---|-----------------------|---------------------------|--|--|
| Cust. name:<br>John D   |                             |           |   |                       |                           |  |  |
| a                       | b                           | c         | d | e                     | f                         |  |  |
| g                       | h                           | i         | j | $\mathbf k$           | ı                         |  |  |
| m                       | $\overline{ }$              | $\bullet$ | p | q                     |                           |  |  |
| s                       | t                           | ū         | v | W                     | $\boldsymbol{\mathsf{x}}$ |  |  |
| y                       | z                           | ä         | ö | ü                     | ß                         |  |  |
| n                       |                             |           |   |                       | 12#                       |  |  |
| $\overline{\mathbf{z}}$ |                             |           |   |                       |                           |  |  |
| Cancel                  |                             |           |   |                       | 0k                        |  |  |

*Fig. 63: Creating a new customer folder*

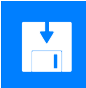

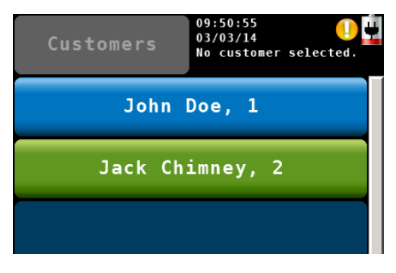

*Fig. 64: Selecting a customer in the customer menu.*

• Enter the name and the number of the customer and the device. Confirm with OK.

10.2 **Save records** . In the Readings menu (see chapter [7\)](#page-40-0) click on the Save-icon to save all marked measurement records under a customer and a device. The analyzer will enter the customer menu.

The customer menu shows a list of all customers.

- Click on a customer. The analyzer will enter the system menu.
- Click on a system.

The analyzer will save the marked measurement records under this system.

- **10.3 Search function : customer, system, customer number, installation number**
- 

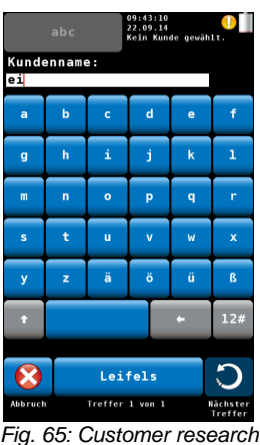

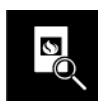

**Research for the customer number and the installation number**

 In the customer menu click on the "customer search" icon.

• Enter any part of the customer name. In this case it is not necessary to observe the upper and lower case.

At the bottom the first result will be shown. Click on the arrow key to see the other results and select the customer.

When the customer is selected, search the system in the same way.

• Click on the icon "Find system".

 $R$ *Note!* 

*In the setup menu you have the possibility to determine that always the customer number or the installation number has to be searched.*

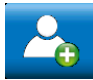

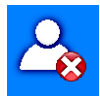

**10.4 New customer** • Click on the new customer icon in the main menu to create a new customer folder.

**10.5 Delete customer** In the customer menu it is possible to cancel a selected customer.

- Click on the "Delete customer" icon. The icon will become green.
- Select the customer to be canceled and confirm.
- **10.6 Delete all 10.6 Delete all 10.6 Delete** all customers from the analyzer click on the "Delete all" icon.

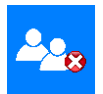

**11 Data exchange with the PC** 

With the Wohler A 550 Sorftware it is possible to exchange the data with the PC via USB or Bluetooth.

## **NOTE!**

*The data transfer and the functions of the Software are explained in the Manual Wohler A 550 PC Software.* 

# **12 Troubleshooting**

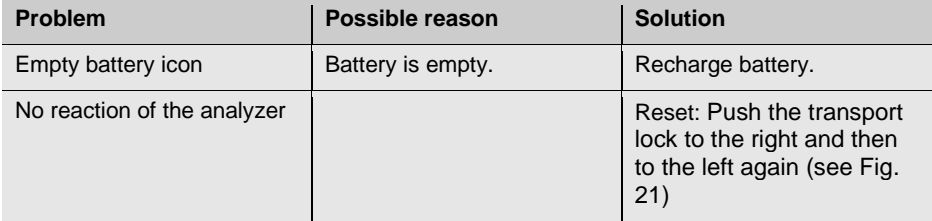
# **13 Maintenance**

Proper operation of the Wohler A 550 INDUSTRIAL requires regular maintenance.

### **13.1 Maintenance work Interval Maintenance work**

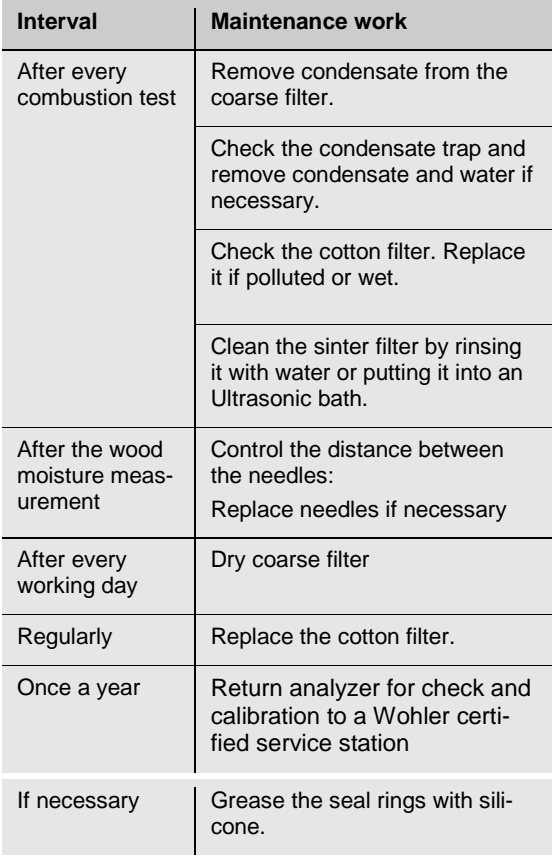

## **13.2 Replacing the filters**

The sensible sensors are protected against condensate by different filters. The filters must be replaced or dried regularly.

## **13.2.1 Coarse Filter**

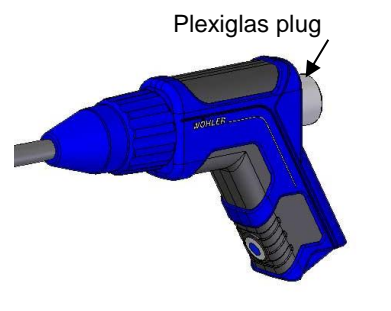

*Fig. 66: Probe handle with gas probe*

- A coarse filter located in the probe handle prevents soot from entering the hose. After every measurement control if it is wet. Proceed as follows:
- Pull the plexiglas plug out of the probe handle.
- Use tweezers or a similar tool to remove the filter from its chamber.
- Press (not rub) the filter to remove humidity.
- Replace the plexiglas filter into its old position.
- After the working day, remove the coarse filter and clean it by rinsing it in warm water. Dry it afterwards.

# **【令**】 *Note!*

*For most accurate SO<sup>2</sup> and NO<sup>2</sup> readings the coarse filter should not be installed during measurement.*

## **13.2.2 Removing condensate**

The condensate will be collected in the condensate trap. To remove the condensate follow the steps below:

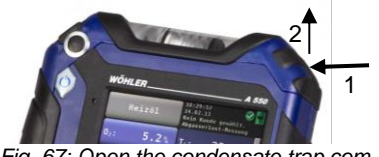

*Fig. 67: Open the condensate trap compartment* 

 Open the condensate trap compartment as follows: Press the cover on the right side (1) and then pull it up (2).

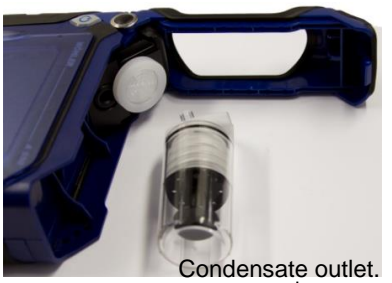

Pull the condensate trap from the unit.

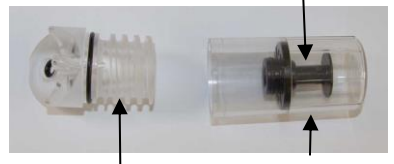

Condensate spiral Condensate cup

- Remove the condensate cup from the condensate spiral. The condensate outlet remains in the cup.
- Spill the condensate out of the cup.

*Fig. 68: Condensate trap*

### **13.2.3 Replace cotton filter**

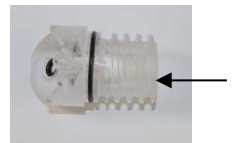

The cotton filter is located in the condensate spiral.

 After every combustion test control the cotton filter and replace it if wet or dirty.

*Fig. 69: Condensate spiral with cotton filter (internally located).*

### **13.2.4 Water Stop Filter**

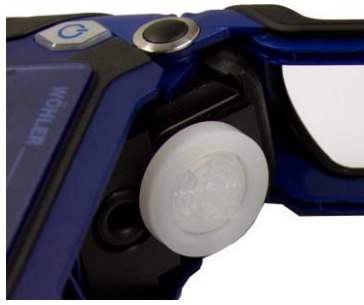

*Fig. 70: Water stop filter*

Behind the condensate spiral a water stop filter is located. The water stop filter blocks water from entering the analyzer. When the water stop filter closes, it will change color.

- In this case replace the water stop filter as follows:
- Remove the Water Stop Filter from the unit.
- Plug the new water stop filter into the opening so that the red letters are on the unit's side.

### **13.3 Sensor diagnosis and replacement**

Electrochemical gas sensors are subject to wear. The life of the measuring sensors will be determined by numerous parameters such as the removal of condensate, the frequency of use and regular maintenance.

Therefore this information about the average life of measuring sensors is based on specific experience.

- $O<sub>2</sub>$  sensor 4 years CO-sensor 2 years
- NO-sensor 2 years
- NO2-sensor 2 years
- SO2-sensor 2 years

The sensors can be changed by the customer or by an authorized service point or at the factory.

> The Wohler A 550 INDUSTRIAL has an advanced electronic self diagnosis program.

You can enter the diagnosis screen directly after having switched on the analyzer during self check and calibration .

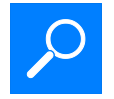

 Click on the Diagnosis icon when the hotspot screen appears.

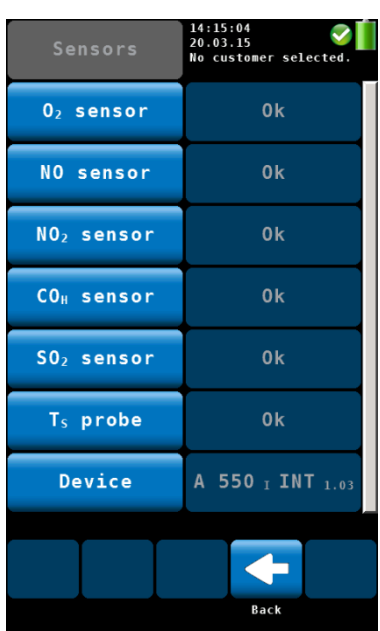

- The diagnosis screen shows the sensor status (OK or NOT OK) and the firmware version.
	- A click on the sensor opens a window with important sensor information.
- Click on "Back" to start the search for the hotspot again.

*Fig. 71: Sensor diagnosis*

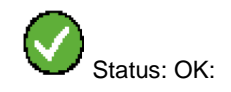

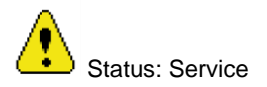

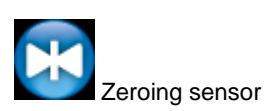

The sensor status is continuously displayed in the right top of the screen . The list below shows the possible diagnosis feedback:

- Status icon: Yellow sign icon indicates a problem.
- "OK" or "Service" will appear for all sensors.
- Zeroing pressure sensor: During zeroing of the pressure sensor the blue icon appears on the screen. Do not expose any differential pressure to the analyzer now.

# **NOTE!**

*If the "service" message appears, first turn the analyzer off and on again. After the analyzer has been turned on, it will automatically start to calibrate the sensors with fresh air. Start the diagnosis screen again. Only if the service message still appears on screen, the sensor will have to be changed.* 

The sensors can be replaced in the factory, in the service points or by the user himself. The order of the sensors is as follows (from the left to the right):

Position 1: O<sub>2</sub>-Sensor,

Position 2 – 4: NO<sub>2</sub>-Sensor or CO<sub>2</sub> NDIR-Sensor or SO<sub>2</sub>-Sensor or H<sub>2</sub>S-Sensor

Position 5: CO-sensor

## **NOTE!**

*If the user himself replaces the sensors, the sensor date shown in the diagnosis menu will update automatically.*

Replace the sensor as follows:

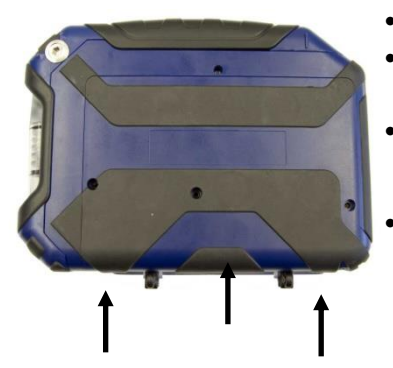

- Switch off the analyzer.
- Loosen the three bolds of the cover.

Disengage the cover hooks as follows:

- First press with both thumbs on the rubber coating in the middle and then on the two outer rubber coatings.
- Remove the cover.

*Fig. 72: Bottom of the unit - Press to open the cover.*

#### **Maintenance**

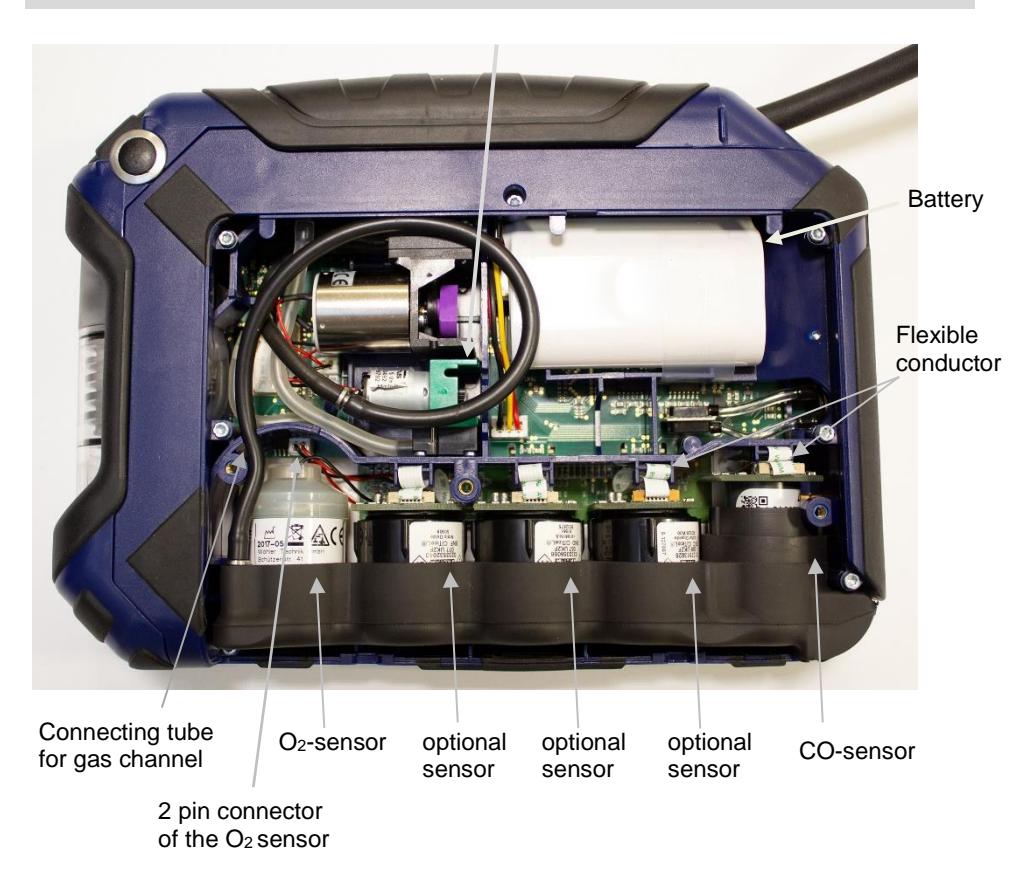

Optional sensor: CO<sup>2</sup> NDIR, SO2, H2S, NO, NO<sup>2</sup>

<span id="page-78-0"></span>*Fig. 73: Bottom of the analyzer without cover*

- Slightly lift the left side of the sensor holder and remove the black connecting tube for the gas channel.
- Take the sensor holder out of the unit (first the left and then the right side).

## Replacing the O<sup>2</sup> Sensor

*NOTE! See [Fig. 73](#page-78-0) for the position of the sensor.*

- Remove the 2-pin connector of the O<sub>2</sub> sensor.
- Replace the O<sup>2</sup> sensor by a new one.
- Plug the new 2-pin connector where the old one was.

Replacing the other sensors  $(CO<sub>2</sub> NDIR, NO<sub>2</sub>, SO<sub>2</sub>, H<sub>2</sub>S, NO,$ CO)

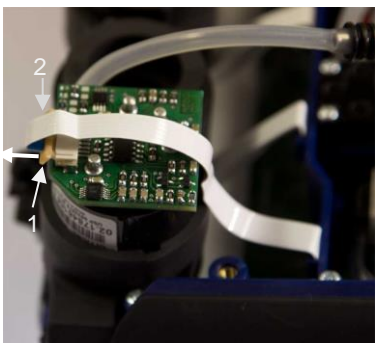

*Fig. 74: Sensor with locking mechanism (1) and flexible conductor (2)*

# **NOTE!** *Se[e Fig. 73](#page-78-0) for the position of the sensor.*

Pull the small locking mechanism (1) forward.

- Take off the white flexible conductor (2).
- Replace the sensor by a new one.
- Plug the flexible conductor in his place and push the locking mechanism back.

- Put the sensor holder back to its place, first the right side and then the left side.
- Connect the gas channel again by inserting the connecting tube of the gas channel into the sensor holder.

### **Maintenance**

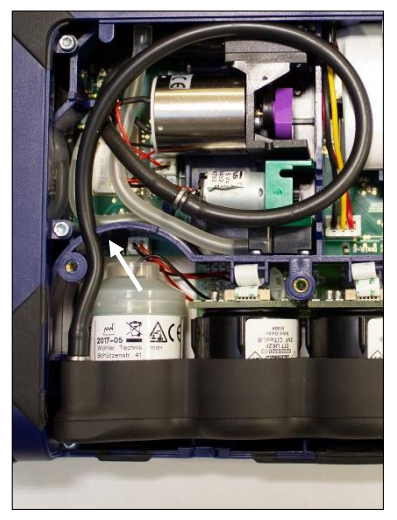

*Fig. 75: Connecting tube, correctly positioned, guiding hooks marked by an arrow.* 

## **13.4 Replacing the battery**

# **ATTENTION!**

*Make sure that the connecting tube is not bent.*

 Make sure that the connecting tube is in its original position marked by the guiding hooks.

### **ATTENTION!**

*After the NO sensor has been replaced, an activation time of 24 hours must be observed. During the activation time, the position of the transport lock in the probe compartment must be "ON", so that the battery is active (see [Fig. 8\)](#page-18-0).*

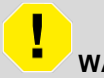

#### **WARNING! Incorrect use of the battery can cause injury!**

Never dispose the battery to fire or high temperatures. Danger of explosion!

Liquids can leak out of the battery due to mistreatment. Never touch the liquid. If you get in contact to the liquid, remove it with water. If liquid has got into your eyes, remove it with water and see your doctor as soon as possible.

The Wohler A 550 INDUSTRIAL is equipped with a rechargeable lithium ion battery 3.7 V. Only after a long working period the battery has to be changed. In this case send the analyzer to your dealer or change the battery as follows:

> Switch off the analyzer. Open the analyzer as described before in the chapter "sensor replacement".

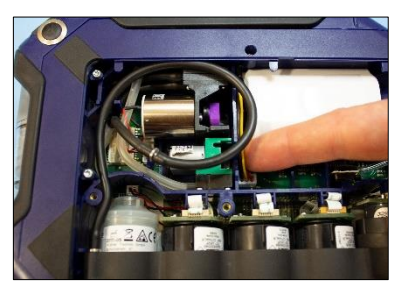

*Fig. 76: Pulling out the battery plug*

- Pull out the battery plug and remove the battery.
- Install a new battery and plug in the battery plug.

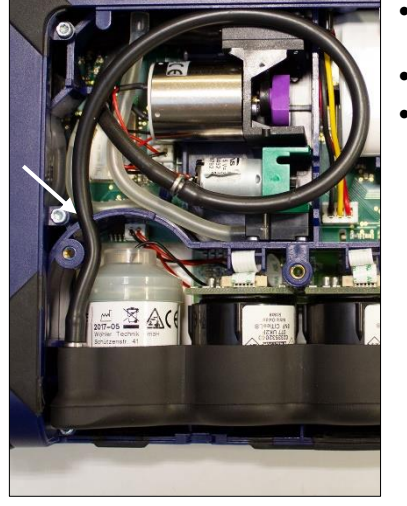

*Fig. 77: Connecting tube, correctly positioned* 

- Make sure that the connecting tube is in its original position marked by the guiding hooks.
- Put the cover back to its original position.
- Fix the cover with the three screws.
- **13.5 Replacing the electrodes of the wood moisture probe**
- Control if the electrodes are damaged. Take care that the distance between the electrodes is 25 mm.
- Broken or damaged electrodes can be exchanged by the user. Loosen the damaged electrodes with an appropriate tool (gripper, screw wrench or ring wrench).
- Replace the damaged electrodes by the electrode-kit and fix the new electrodes with the tool.

# **14 Analyzer check**

We recommend to check the analyzer at least every 12 month at an authorized service center. Local regulations may require more frequent checking of the analyzer.

The following tests have to be performed:

- With test gas:  $O_2$  measurement, CO measurement, NO measurement, ,  $NO_2$ measurement and  $SO<sub>2</sub>$  measurement
- The flue gas temperature Ts has to be checked with a reference standard at two measuring points: one point in the lower part and one point in the upper part of the measuring range.
- The ambient air temperature  $T_A$  will be checked at one measuring point with a reference standard.
- The draft has to be checked with an adequate draft regulator.
- The flow of the flue gas will be controlled by a rotameter at the sucking side of the gas probe.
- · The gas probe and the analyzer will be optically checked for pollution, condensation etc.
- · Control of the measuring channel for wood moisture with a reference resistance. According to VDI 4206, page 4 the displayed wood moisture may not differ more than  $+5\%$  from the reference value.

## · **15 Warranty and Service**

Each Wohler A 550 INDUSTRIAL will be tested in all functions and will leave our factory only after extensive quality control testing. The final control will be recorded in detail in a test report and delivered with any unit.

If used properly, the warranty period for the Wohler A 550 INDUSTRIAL will be 12 months from the date of purchase. Consumables (e.g. thermocouple) are not covered by this warranty.

This warranty does not cover the freight and packing costs when the device is sent to the factory for repair.

Service by non authorized personnel or making modifications to the analyzer voids any warranty.

Wohler has built our reputation on excellence in customer service. Therefore, of course, we are readily available to assist you after the warranty period ends.

- Send us the device and we will repair it and return it to you with our package service.
- Immediate help is provided by our technical staff over the telephone.

# **16 Declaration of conformity**

The manufacturer:

**Wohler Technik GmbH**

**Wöhler Platz 1, D-33181 Bad Wünnenberg**

declares that the product

### **product name: Flue gas analyzer**

### **model number: Wohler A 550 INDUSTRIAL**

complies with the key safety requirements set down in the guidelines of the Council for the Harmonization of the Legal Requirements of the Member States in relation to the electromagnetic compatibility (2014/30/EU).

The analyzer complies with :

EN 50379-2

VDI 4206-1

VDI 4206-4

The following standards were availed of to evaluate the product in respect of the electromagnetic compatibility:

EN 50270:2006 EN 61000-6-3:2007 + A1:2011

# **17 Accessories for Wöhler A 550 Industrial**

## **USB Peltier Cooler**

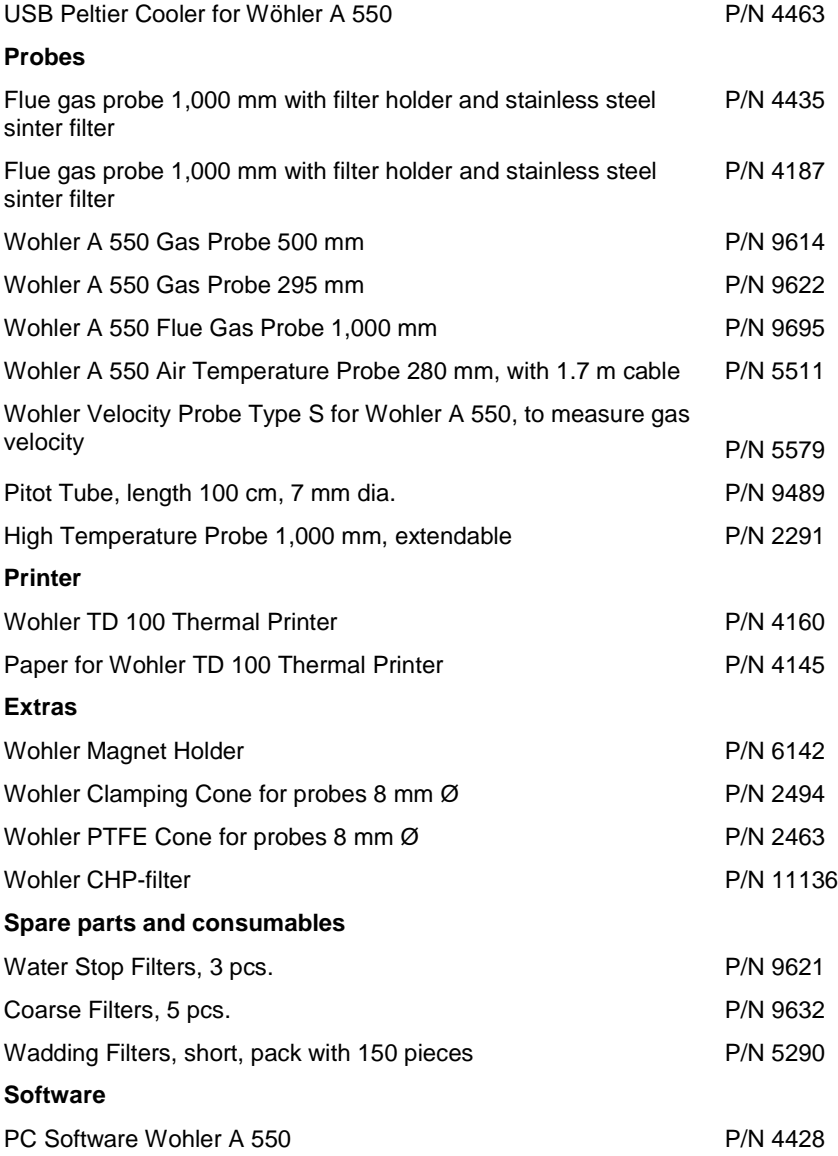

## **Field Replacable Sensors**

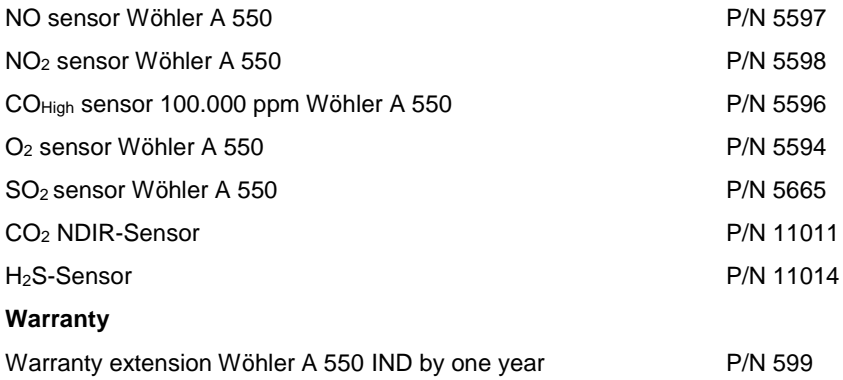

### **Points of sale and service**

### **Germany**

### **Wöhler Technik GmbH**

Wöhler-Platz 1 33181 Bad Wünnenberg Tel.: +49 2953 73-100 Fax: +49 2953 73-96100 info@woehler.de www.woehler.de

# **USA**

Wohler USA Inc. 208 S Main Street Middleton, MA 01949 Tel.: +1 978 750 9876 www.wohlerusa.com

#### **Italy**

Wöhler Italia srl Via Coraine 21 37010 Costermano VR Tel. +39 045 6200080 Fax. +39 045 6201508 info@woehler.it www.woehler.it

#### **Austria**

Wöhler GmbH Industriezone Burgerfeld 16 3150 Wilhelmsburg Tel.: 0 27 46 / 313 13 10 Mail: info@woehler.at

#### **Wöhler West**

Steiger-Stein-Str. 5 44805 Bochum Tel.: +49 234 516993-0 Fax: +49 234 516993-99 west@woehler.de

#### **Wöhler Süd**

Gneisenaustr.12 80992 München Tel.: +49 89 1589223-0 Fax: +49 89 1589223-99 sued@woehler.de

#### **Czech Republic**

Wöhler Bohemia s.r.o. Za Naspern 1993 393 01 Pelhrimov  $Tel: +420.565.323.076$ Fax: +420 565 323 078 info@woehler.cz

#### **France**

Wöhler France SARL 17 A impasse de Grousset 31590 LAVALETTE  $Tel: +33561524039$ Fax: +33 5 62 27 11 31 info@woehler.fr www.woehler.fr

### **Your contact:**